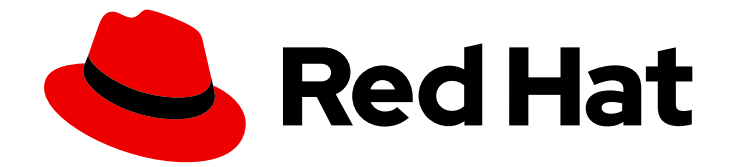

# OpenShift Dedicated 4

# OpenShift Dedicated クラスターのインストー ル、アクセス、および削除

OpenShift Dedicated クラスターのインストール、アクセス、および削除

Last Updated: 2024-07-25

OpenShift Dedicated 4 OpenShift Dedicated クラスターのインストー ル、アクセス、および削除

OpenShift Dedicated クラスターのインストール、アクセス、および削除

# 法律上の通知

Copyright © 2024 Red Hat, Inc.

The text of and illustrations in this document are licensed by Red Hat under a Creative Commons Attribution–Share Alike 3.0 Unported license ("CC-BY-SA"). An explanation of CC-BY-SA is available at

http://creativecommons.org/licenses/by-sa/3.0/

. In accordance with CC-BY-SA, if you distribute this document or an adaptation of it, you must provide the URL for the original version.

Red Hat, as the licensor of this document, waives the right to enforce, and agrees not to assert, Section 4d of CC-BY-SA to the fullest extent permitted by applicable law.

Red Hat, Red Hat Enterprise Linux, the Shadowman logo, the Red Hat logo, JBoss, OpenShift, Fedora, the Infinity logo, and RHCE are trademarks of Red Hat, Inc., registered in the United States and other countries.

Linux ® is the registered trademark of Linus Torvalds in the United States and other countries.

Java ® is a registered trademark of Oracle and/or its affiliates.

XFS ® is a trademark of Silicon Graphics International Corp. or its subsidiaries in the United States and/or other countries.

MySQL<sup>®</sup> is a registered trademark of MySQL AB in the United States, the European Union and other countries.

Node.js ® is an official trademark of Joyent. Red Hat is not formally related to or endorsed by the official Joyent Node.js open source or commercial project.

The OpenStack ® Word Mark and OpenStack logo are either registered trademarks/service marks or trademarks/service marks of the OpenStack Foundation, in the United States and other countries and are used with the OpenStack Foundation's permission. We are not affiliated with, endorsed or sponsored by the OpenStack Foundation, or the OpenStack community.

All other trademarks are the property of their respective owners.

## 概要

このドキュメントでは、OpenShift Dedicated クラスターをインストールする方法を説明します。 このドキュメントには、ID プロバイダーの設定方法の詳細も記載されています。

# 目次

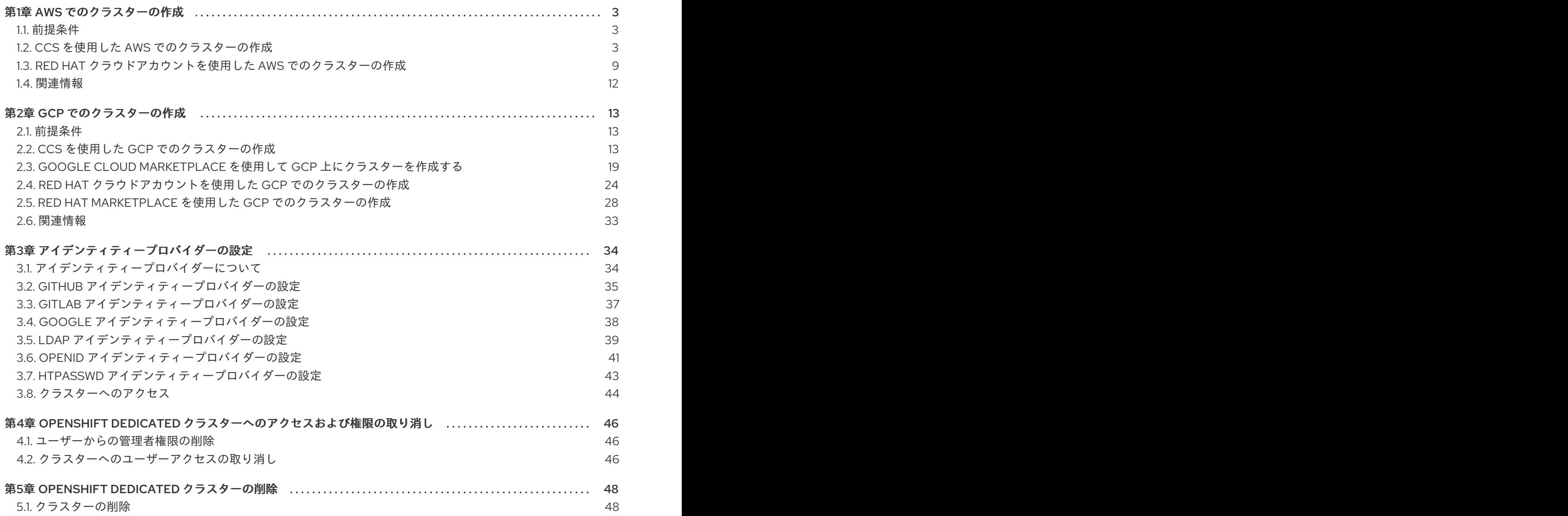

# 第1章 AWS でのクラスターの作成

<span id="page-6-0"></span>Customer Cloud Subscription (CCS) モデルを通じて独自の AWS アカウントを使用するか、Red Hat が 所有する AWS インフラストラクチャーアカウントを使用して、Amazon Web Services (AWS) に OpenShift Dedicated をインストールできます。

# <span id="page-6-1"></span>1.1. 前提条件

- OpenShift [Dedicated](https://docs.redhat.com/en/documentation/openshift_dedicated/4/html-single/introduction_to_openshift_dedicated/#osd-understanding) の概要 と、[アーキテクチャーの概念](https://docs.redhat.com/en/documentation/openshift_dedicated/4/html-single/architecture/#architecture-overview) に関するドキュメントを確認してい る。
- OpenShift Dedicated [クラウドデプロイメントオプション](https://docs.redhat.com/en/documentation/openshift_dedicated/4/html-single/getting_started/#osd-understanding-your-cloud-deployment-options) を確認している。

# <span id="page-6-2"></span>1.2. CCS を使用した AWS でのクラスターの作成

Customer Cloud Subscription (CCS) 請求モデルを使用すると、所有している既存の Amazon Web Services (AWS) アカウントに OpenShift Dedicated クラスターを作成できます。

CCS モデルを使用して OpenShift Dedicated を AWS アカウントにデプロイし、管理する場合には、い くつかの前提条件を満たす必要があります。

#### 前提条件

- OpenShift Dedicated で使用する AWS アカウントを設定している。
- AWS アカウントにサービスをデプロイしていない。
- 必要なクラスターサイズをサポートするために必要な AWS アカウントのクォータおよび制限 を設定している。
- **AdministratorAccess** ポリシーが割り当てられた **osdCcsAdmin** AWS Identity and Access Management (IAM) ユーザーがある。
- AWS 組織にサービスコントロールポリシー (SCP) を設定している。詳細は、Minimum required service control policy (SCP)を参照。
- AWS の Business Support またはそれ以上のサービスを用意することを検討してください。
- クラスター全体のプロキシーを設定する場合は、クラスターがインストールされている VPC か らプロキシーにアクセスできることを確認している。プロキシーは VPC のプライベートサブ ネットからもアクセスできる必要があります。

#### 手順

- 1. [OpenShift](https://console.redhat.com/openshift) Cluster Manager にログインし、Create clusterをクリックします。
- 2. Create an OpenShift clusterページの Red Hat OpenShift Dedicated行で Create cluster を 選択します。
- 3. Billing model セクションで、サブスクリプションのタイプおよびインフラストラクチャーのタ イプを設定します。
	- a. サブスクリプションのタイプを選択します。OpenShift Dedicated サブスクリプションオプ ションについては、OpenShift Cluster Manager ドキュメントの [クラスターのサブスクリプ](https://access.redhat.com/documentation/ja-jp/openshift_cluster_manager/1-latest/html-single/managing_clusters/index#assembly-cluster-subscriptions) ションと登録 を参照してください。

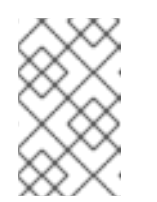

利用可能なサブスクリプションタイプは、OpenShift Dedicated のサブスク リプションおよびリソースクォータによって異なります。詳細は、営業担当 者または Red Hat サポートにお問い合わせください。

- b. Customer Cloud Subscriptionインフラストラクチャータイプを選択し、OpenShift Dedicated を所有している既存のクラウドプロバイダーアカウントにデプロイします。
- c. Next をクリックします。
- 4. Run on Amazon Web Servicesを選択します。

注記

- 5. クラウドプロバイダーを選択したら、表示されている 前提条件 を確認して完了します。チェッ クボックスを選択して、すべての前提条件を読み、完了したことを確認します。
- 6. AWS アカウントの詳細を指定します。
	- a. AWS アカウント IDを入力します。
	- b. AWS IAM ユーザーアカウントのAWS アクセスキー IDおよび AWS シークレットアクセス キー を入力します。

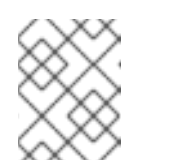

注記

AWS でこれらの認証情報を取り消すと、これらの認証情報を使用して作成 されたクラスターへのアクセスが失われます。

c. オプション: Bypass AWS Service Control Policy (SCP) checksを選択して、SCP チェッ クを無効にすることができます。

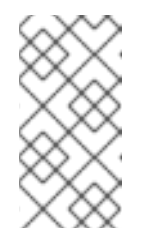

注記

AWS SCP によっては、必要なパーミッションがある場合でもインストール に失敗することがあります。SCP チェックを無効にすると、インストールを 続行できます。チェックがバイパスされた場合でも SCP が有効になりま す。

- 7. Next をクリックしてクラウドプロバイダーアカウントを検証し、Cluster details ページに移動 します。
- 8. Cluster details ページで、クラスターの名前を指定し、クラスターの詳細を指定します。
	- a. Cluster name を追加します。
	- b. オプション: クラスターを作成すると、**openshiftapps.com** にプロビジョニングされたク ラスターのサブドメインとしてドメイン接頭辞が生成されます。クラスター名が 15 文字以 下の場合、その名前がドメイン接頭辞に使用されます。クラスター名が 15 文字を超える場 合、ドメイン接頭辞は 15 文字の文字列にランダムに生成されます。 サブドメインをカスタマイズするには、Create customize domain prefixチェックボック スをオンにし、Domain prefix フィールドにドメイン接頭辞名を入力します。ドメイン接 頭辞は 15 文字を超えてはならず、組織内で一意である必要があり、クラスターの作成後に 変更できません。
	- c. Version ドロップダウンメニューからクラスターバージョンを選択します。
- d. Region ドロップダウンメニューからクラウドプロバイダーのリージョンを選択します。
- e. Single zone または Multi-zone 設定を選択します。
- f. Enable user workloads monitoringを選択したままにして、Red Hat サイト信頼性エンジ ニアリング (SRE) プラットフォームメトリックから切り離して独自のプロジェクトをモニ ターします。このオプションはデフォルトで有効になっています。
- g. オプション:etcd キー値の暗号化が必要な場合には、Enable additional etcd encryptionを 選択します。このオプションを使用すると、etcd キーの値は暗号化されますが、キーは暗 号化されません。このオプションは、デフォルトで OpenShift Dedicated クラスターの etcd ボリュームを暗号化するコントロールプレーンのストレージ暗号化に追加されます。

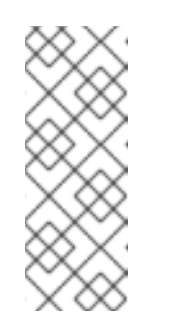

etcd のキー値の etcd 暗号化を有効にすると、約 20% のパフォーマンスの オーバーヘッドが発生します。このオーバーヘッドは、etcd ボリュームを暗 号化するデフォルトのコントロールプレーンのストレージ暗号化に加えて、 この2つ目の暗号化レイヤーの導入により生じます。お客様のユースケース で特に etcd 暗号化が必要な場合にのみ、暗号化を有効にすることを検討し てください。

h. オプション: 独自の AWS Key Management Service (KMS) キーの Amazon Resource Name (ARN) を提供する場合は、Encrypt persistent volumes with customer keysを選択しま す。このキーは、クラスター内のすべてのコントロールプレーン、インフラストラク チャー、ワーカーノードのルートボリューム、および永続ボリュームを暗号化するために 使用されます。

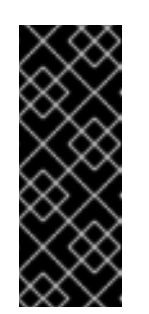

#### 重要

デフォルトのストレージクラスから作成された永続ボリューム (PV) のみ が、この特定のキーで暗号化されます。

他のストレージクラスを使用して作成された PV は引き続き暗号化されます が、ストレージクラスがこのキーを使用するように特別に設定されていない 限り、PV はこのキーで暗号化されません。

- i. Next をクリックします。
- 9. Default machine pool ページで、Compute node instance typeおよび Compute node count を選択します。利用可能なノードの数およびタイプは、OpenShift Dedicated のサブスクリプ ションによって異なります。複数のアベイラビリティーゾーンを使用している場合、コン ピュートノード数はゾーンごとに設定されます。

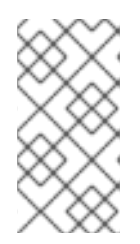

#### 注記

クラスターの作成後に、クラスター内のコンピュートノード数を変更できます が、マシンプールのコンピュートノードインスタンスのタイプを変更することは できません。利用可能なノード数および種類は、OpenShift Dedicated のサブス クリプションによって異なります。

10. Instance Metadata Service (IMDS) タイプを設定します。IMDSv1 と IMDSv2 の両方のタイプを 使用するか、EC2 インスタンスで IMDSv2 のみを使用するように要求します。実行中のインス タンスからインスタンスメタデータにアクセスするには、以下の 2 つの方法があります。

- Instance Metadata Service バージョン 1 (IMDSv1) リクエスト/レスポンスメソッド
- Instance Metadata Service バージョン 2 (IMDSv2) セッション指向のメソッド

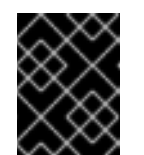

重要

クラスターの作成後に Instance Metadata Service の設定を変更することは できません。

#### 注記

IMDSv2 はセッション指向のリクエストを使用します。セッション指向のリ クエストでは、セッション期間を定義するセッショントークンを作成しま す。セッション期間は最小 1 秒、最大 6 時間です。指定された期間中は、後 続のリクエストに同じセッショントークンを使用できます。指定された期間 が経過した後は、今後のリクエストに使用する新しいセッショントークンを 作成する必要があります。

IMDS の詳細は、AWS ドキュメントの Instance [metadata](https://docs.aws.amazon.com/AWSEC2/latest/UserGuide/ec2-instance-metadata.html) and user data を参照してくださ い。

- 11. オプション: Edit node labelsを展開してラベルをノードに追加します。Add label をクリック してさらにノードラベルを追加し、Next を選択します。
- 12. Network configuration ページで Public または Private を選択し、クラスターのパブリックま たはプライベート API エンドポイントおよびアプリケーションルートを使用します。

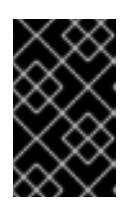

#### 重要

プライベート API エンドポイントを使用している場合、クラウドプロバイダーア カウントのネットワーク設定を更新するまでクラスターにはアクセスできませ ん。

- 13. オプション: クラスターを既存の AWS Virtual Private Cloud (VPC) にインストールするには、 以下を実行します。
	- a. Install to an existing VPCを選択します。
	- b. 既存の VPC にインストールし、プライベート API エンドポイントを使用することを選択し た場合は、Use a PrivateLinkを選択します。このオプションを選択した場合に、AWS PrivateLink エンドポイントのみを使用した Red Hat Site Reliability Engineering (SRE) によ るクラスターへの接続が可能になります。

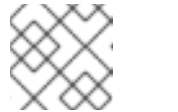

注記

Use a PrivateLinkオプションは、クラスターの作成後に変更できません。

- c. 既存の VPC にインストールし、クラスターの HTTP または HTTPS プロキシーを有効にす る場合は、Configure a cluster-wide proxyを参照してください。
- 14. Next をクリックします。
- 15. クラスターを既存の AWS VPC にインストールする場合、Virtual Private Cloud (VPC) サブ ネット設定 を指定して、Next を選択します。クラウドネットワークアドレス変換 (NAT) とク

ラウドルーターを作成しておく必要があります。Cloud NAT と Google VPC については、関連 情報のセクションを参照してください。

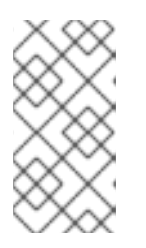

#### 注記

クラスターをインストールするアベイラビリティーゾーンごとに、VPC がパブ リックおよびプライベートサブネットで設定されるようにする必要があります。 PrivateLink を使用する場合には、プライベートサブネットのみが必要になりま す。

a. オプション: 追加のセキュリティーグループ を展開し、デフォルトで作成されるマシンプー ル内のノードに適用する追加のカスタムセキュリティーグループを選択します。すでにセ キュリティーグループを作成し、このクラスター用に選択した VPC にそのグループを関連 付けている必要があります。クラスターを作成した後は、デフォルトのマシンプールにセ キュリティーグループを追加または編集することはできません。 デフォルトでは、指定したセキュリティーグループはすべてのノードタイプに追加されま す。ノードタイプごとに異なるセキュリティーグループを適用するには、Apply the same security groups to all node types チェックボックスをオフにします。

詳細は、関連情報 の セキュリティーグループ の要件を参照してください。

- 16. クラスター全体のプロキシーを設定することを選択した場合は、Cluster-wide proxy ページで プロキシー設定の詳細を指定します。
	- a. 次のフィールドの少なくとも1つに値を入力します。
		- 有効な HTTP proxy URL を指定します。
		- 有効な HTTPS proxy URLを指定します。
		- Additional trust bundle フィールドに、PEM でエンコードされた X.509 証明書バンド ルを指定します。このバンドルはクラスターノードの信頼済み証明書ストアに追加され ます。TLS 検査プロキシーを使用する場合は、プロキシーのアイデンティティー証明 書が Red Hat Enterprise Linux CoreOS (RHCOS) 信頼バンドルからの認証局によって 署名されない限り、追加の信頼バンドルファイルが必要です。この要件は、プロキシー が透過的であるか、**http-proxy** および **https-proxy** 引数を使用して明示的な設定を必 要とするかに関係なく適用されます。
	- b. Next をクリックします。 OpenShift Dedicated でのプロキシーの設定に関する詳細は、クラスター全体のプロキシー の設定 を参照してください。
- 17. CIDR ranges ダイアログで、カスタムの Classless Inter-Domain Routing (CIDR) 範囲を設定す るか、提供されるデフォルトを使用します。

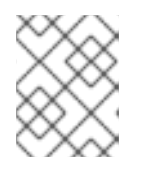

#### 注記

VPC にインストールする場合、Machine CIDR 範囲は VPC サブネットに一致す る必要があります。

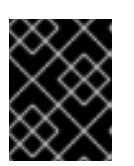

#### 重要

CIDR 設定は後で変更することはできません。続行する前に、ネットワーク管理 者と選択内容を確認してください。

18. Cluster update strategy ページで、更新設定を行います。

注記

- a. クラスターの更新方法を選択します。
	- 各更新を個別にスケジュールする場合は、Individual updates を選択します。以下はデ フォルトのオプションになります。
	- Recurring updates を選択して、更新が利用可能な場合に、希望の曜日と開始時刻にク ラスターを更新します。

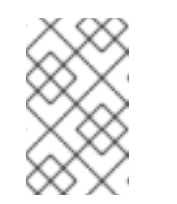

OpenShift Dedicated の更新ライフサイクルのドキュメントでライフサ [イクルの終了日を確認できます。詳細は、](https://access.redhat.com/documentation/ja-jp/openshift_dedicated/4/html/introduction_to_openshift_dedicated/policies-and-service-definition#osd-life-cycle)OpenShift Dedicated 更新ラ イフサイクル を参照してください。

- b. クラスターの更新方法に基づいて管理者の承認を提供します。
	- 個別の更新: 承認が必要な更新バージョンを選択した場合は、管理者の確認を提供 し、Approve and continueをクリックします。
	- 定期的な更新: クラスターの定期的な更新を選択した場合は、管理者の確認を提供 し、Approve and continueをクリックします。OpenShift Cluster Manager が、管理 者承認なしでマイナーバージョンのスケジュールされた y-stream 更新を開始すること はありません。
- c. 繰り返し更新を選択した場合は、ドロップダウンメニューから希望の曜日およびアップグ レード開始時刻 (UTC) を選択します。
- d. オプション: クラスターアップグレード時の ノードのドレイン (解放) の猶予期間を設定で きます。デフォルトで 1 時間 の猶予期間が設定されています。
- e. Next をクリックします。

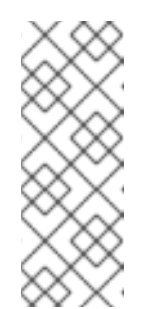

#### 注記

クラスターのセキュリティーまたは安定性に大きく影響する重大なセキュリ ティー問題がある場合、Red Hat サイト信頼性エンジニアリング (SRE) は、 影響を受けない最新の z ストリームバージョンへの自動更新をスケジュール する場合があります。更新は、お客様に通知された後、48 時間以内に適用 [されます。重大な影響を及ぼすセキュリティー評価の説明は、](https://access.redhat.com/security/updates/classification)Red Hat セ キュリティー評価について を参照してください。

- 19. 選択の概要を確認し、Create clusterをクリックしてクラスターのインストールを開始しま す。インストールが完了するまで約 30 - 40 分かかります。
- 20. オプション: Overview タブで、Delete Protection: Disabledのすぐ下にある Enable を選択し て、削除保護機能を有効にできます。これにより、クラスターが削除されなくなります。削除 保護を無効にするには、Disable を選択します。デフォルトでは、クラスターは削除保護機能 が無効になった状態で作成されます。

クラスターの Overview ページで、インストールの進捗をモニターできます。同じページでイ

検証

● クラスターの Overview ページで、インストールの進捗をモニターできます。同じページでイ ンストールのログを表示できます。そのページの Details セクションの Status が Ready とし て表示されると、クラスターは準備が完了した状態になります。

# <span id="page-12-0"></span>1.3. RED HAT クラウドアカウントを使用した AWS でのクラスターの作成

[OpenShift](https://console.redhat.com/openshift) Cluster Manager を使用して、Red Hat が所有する標準のクラウドプロバイダーアカウント を使用して Amazon Web Services (AWS) に OpenShift Dedicated クラスターを作成できます。

#### 手順

- 1. [OpenShift](https://console.redhat.com/openshift) Cluster Manager にログインし、Create clusterをクリックします。
- 2. Cloud タブで、Red Hat OpenShift Dedicated行の Create clusterをクリックします。
- 3. Billing model セクションで、サブスクリプションのタイプおよびインフラストラクチャーのタ イプを設定します。
	- a. Annual サブスクリプションタイプを選択します。Red Hat クラウドアカウントを使用して クラスターをデプロイする場合は、Annual サブスクリプションタイプのみを使用できま す。

OpenShift Dedicated サブスクリプションオプションについては、OpenShift Cluster Manager ドキュメントの [クラスターのサブスクリプションと登録](https://access.redhat.com/documentation/ja-jp/openshift_cluster_manager/1-latest/html-single/managing_clusters/index#assembly-cluster-subscriptions) を参照してください。

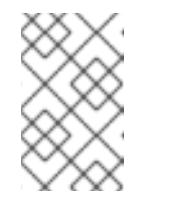

#### 注記

Annual サブスクリプションタイプに必要なリソースクォータが利用可能で なければなりません。詳細は、営業担当者または Red Hat サポートにお問い 合わせください。

- b. Red Hat cloud accountインフラストラクチャータイプを選択して、Red Hat が所有するク ラウドプロバイダーアカウントに OpenShift Dedicated をデプロイします。
- c. Next をクリックします。
- 4. Run on Amazon Web Servicesを選択し、Next をクリックします。
- 5. Cluster details ページで、クラスターの名前を指定し、クラスターの詳細を指定します。
	- a. Cluster name を追加します。
	- b. オプション: クラスターを作成すると、**openshiftapps.com** にプロビジョニングされたク ラスターのサブドメインとしてドメイン接頭辞が生成されます。クラスター名が 15 文字以 下の場合、その名前がドメイン接頭辞に使用されます。クラスター名が 15 文字を超える場 合、ドメイン接頭辞は 15 文字の文字列としてランダムに生成されます。 サブドメインをカスタマイズするには、Create custom domain prefixチェックボックス をオンにし、Domain prefix フィールドにドメイン接頭辞名を入力します。ドメイン接頭 辞は 15 文字を超えてはならず、組織内で一意である必要があり、クラスターの作成後に変 更できません。
	- c. Version ドロップダウンメニューからクラスターバージョンを選択します。
	- d. Region ドロップダウンメニューからクラウドプロバイダーのリージョンを選択します。
	- e. Single zone または Multi-zone 設定を選択します。
- f. クラスターの Persistent storage 容量を選択します。詳細は、OpenShift Dedicated サー ビス定義の Storage セクションを参照してください。
- g. クラスターに必要な Load balancers の数を指定します。詳細は、OpenShift Dedicated サービス定義の Load balancers セクションを参照してください。
- h. Enable user workloads monitoringを選択したままにして、Red Hat サイト信頼性エンジ ニアリング (SRE) プラットフォームメトリックから切り離して独自のプロジェクトをモニ ターします。このオプションはデフォルトで有効になっています。
- i. オプション:etcd キー値の暗号化が必要な場合には、Enable additional etcd encryptionを 選択します。このオプションを使用すると、etcd キーの値は暗号化されますが、キーは暗 号化されません。このオプションは、デフォルトで OpenShift Dedicated クラスターの etcd ボリュームを暗号化するコントロールプレーンのストレージ暗号化に追加されます。

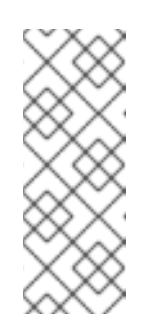

etcd のキー値の etcd 暗号化を有効にすると、約 20% のパフォーマンスの オーバーヘッドが発生します。このオーバーヘッドは、etcd ボリュームを暗 号化するデフォルトのコントロールプレーンのストレージ暗号化に加えて、 この 2 つ目の暗号化レイヤーの導入により生じます。お客様のユースケース で特に etcd 暗号化が必要な場合にのみ、暗号化を有効にすることを検討し てください。

- j. Next をクリックします。
- 6. Default machine pool ページで、Compute node instance typeおよび Compute node count を選択します。利用可能なノードの数およびタイプは、OpenShift Dedicated のサブスクリプ ションによって異なります。複数のアベイラビリティーゾーンを使用している場合、コン ピュートノード数はゾーンごとに設定されます。

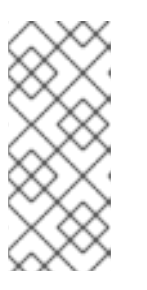

注記

クラスターの作成後に、コンピュートノード数を変更できますが、マシンプール のコンピュートノードインスタンスのタイプを変更することはできません。CCS モデルを使用するクラスターの場合、インストール後に別のインスタンスタイプ を使用するマシンプールを追加できます。利用可能なノード数および種類は、 OpenShift Dedicated のサブスクリプションによって異なります。

- 7. オプション: Edit node labelsを展開してラベルをノードに追加します。Add label をクリック してさらにノードラベルを追加し、Next を選択します。
- 8. Cluster privacy ダイアログボックスで、Public または Private を選択し、クラスターのパブ リックまたはプライベート API エンドポイントおよびアプリケーションルートを使用します。
- 9. Next をクリックします。
- 10. CIDR ranges ダイアログで、カスタムの Classless Inter-Domain Routing (CIDR) 範囲を設定す るか、提供されるデフォルトを使用します。

#### 重要

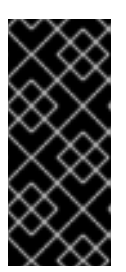

CIDR 設定は後で変更することはできません。続行する前に、ネットワーク管理 者と選択内容を確認してください。

クラスターのプライバシーが Private に設定されている場合は、クラウドプロバ イダーでプライベート接続を設定するまでクラスターにアクセスできません。

- 11. Cluster update strategy ページで、更新設定を行います。
	- a. クラスターの更新方法を選択します。
		- 各更新を個別にスケジュールする場合は、Individual updates を選択します。以下はデ フォルトのオプションになります。
		- Recurring updates を選択して、更新が利用可能な場合に、希望の曜日と開始時刻にク ラスターを更新します。

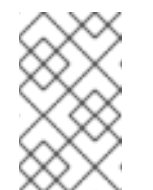

注記

OpenShift Dedicated の更新ライフサイクルのドキュメントでライフサ [イクルの終了日を確認できます。詳細は、](https://access.redhat.com/documentation/ja-jp/openshift_dedicated/4/html/introduction_to_openshift_dedicated/policies-and-service-definition#osd-life-cycle)OpenShift Dedicated 更新ラ イフサイクル を参照してください。

- b. クラスターの更新方法に基づいて管理者の承認を提供します。
	- 個別の更新: 承認が必要な更新バージョンを選択した場合は、管理者の確認を提供 し、Approve and continueをクリックします。
	- 定期的な更新: クラスターの定期的な更新を選択した場合は、管理者の確認を提供 し、Approve and continueをクリックします。OpenShift Cluster Manager が、管理 者承認なしでマイナーバージョンのスケジュールされた y-stream 更新を開始すること はありません。
- c. 繰り返し更新を選択した場合は、ドロップダウンメニューから希望の曜日およびアップグ レード開始時刻 (UTC) を選択します。
- d. オプション: クラスターアップグレード時の ノードのドレイン (解放) の猶予期間を設定で きます。デフォルトで 1 時間 の猶予期間が設定されています。
- e. Next をクリックします。

注記

クラスターのセキュリティーまたは安定性に大きく影響する重大なセキュリ ティー問題がある場合、Red Hat サイト信頼性エンジニアリング (SRE) は、 影響を受けない最新の z ストリームバージョンへの自動更新をスケジュール する場合があります。更新は、お客様に通知された後、48 時間以内に適用 [されます。重大な影響を及ぼすセキュリティー評価の説明は、](https://access.redhat.com/security/updates/classification)Red Hat セ キュリティー評価について を参照してください。

- 12. 選択の概要を確認し、Create clusterをクリックしてクラスターのインストールを開始しま す。インストールが完了するまで約 30 - 40 分かかります。
- 13. オプション: Overview タブで、Delete Protection: Disabledのすぐ下にある Enable を選択し

て、削除保護機能を有効にできます。これにより、クラスターが削除されなくなります。削除 保護を無効にするには、Disable を選択します。デフォルトでは、クラスターは削除保護機能 が無効になった状態で作成されます。

#### 検証

● クラスターの Overview ページで、インストールの進捗をモニターできます。同じページ でインストールのログを表示できます。そのページの Details セクションの Status が Ready として表示されると、クラスターは準備が完了した状態になります。

### <span id="page-15-0"></span>1.4. 関連情報

- OpenShift Dedicated [でのプロキシーの設定に関する詳細は、クラスター全体のプロキシーの](https://docs.redhat.com/en/documentation/openshift_dedicated/4/html-single/networking/#configuring-a-cluster-wide-proxy) 設定 を参照してください。
- CCS デプロイメントに必要な AWS [サービスコントロールポリシーの詳細は、最低限必要な](https://docs.redhat.com/en/documentation/openshift_dedicated/4/html-single/planning_your_environment/#ccs-aws-scp_aws-ccs) Service Control Policy (SCP) を参照してください。
- OpenShift Dedicated の永続ストレージについての詳細は、OpenShift Dedicated サービス定義 の [ストレージ](https://docs.redhat.com/en/documentation/openshift_dedicated/4/html-single/introduction_to_openshift_dedicated/#sdpolicy-storage_osd-service-definition) セクションを参照してください。
- OpenShift Dedicated のロードバランサーの詳細は、OpenShift Dedicated サービス定義の [ロードバランサー](https://docs.redhat.com/en/documentation/openshift_dedicated/4/html-single/introduction_to_openshift_dedicated/#load-balancers_osd-service-definition) セクションを参照してください。
- etcd 暗号化の詳細は、etcd [暗号化サービスの定義](https://docs.redhat.com/en/documentation/openshift_dedicated/4/html-single/introduction_to_openshift_dedicated/#etcd-encryption_osd-service-definition) を参照してください。
- OpenShift Dedicated [バージョンのライフサイクル期間の詳細は、](https://docs.redhat.com/en/documentation/openshift_dedicated/4/html-single/introduction_to_openshift_dedicated/#osd-life-cycle)OpenShift Dedicated の更新 ライフサイクル を参照してください。
- カスタムの追加セキュリティーグループの要件は[、追加のカスタムセキュリティーグループ](https://docs.redhat.com/en/documentation/openshift_dedicated/4/html-single/planning_your_environment/#osd-security-groups-custom_aws-ccs) を 参照してください。

# 第2章 GCP でのクラスターの作成

<span id="page-16-0"></span>Customer Cloud Subscription (CCS) モデルを通じて独自の GCP アカウントを使用するか、Red Hat が 所有する GCP インフラストラクチャーアカウントを使用して、Google Cloud Platform (GCP) に OpenShift Dedicated をインストールできます。

# <span id="page-16-1"></span>2.1. 前提条件

- OpenShift [Dedicated](https://docs.redhat.com/en/documentation/openshift_dedicated/4/html-single/introduction_to_openshift_dedicated/#osd-understanding) の概要 と、[アーキテクチャーの概念](https://docs.redhat.com/en/documentation/openshift_dedicated/4/html-single/architecture/#architecture-overview) に関するドキュメントを確認してい る。
- OpenShift Dedicated [クラウドデプロイメントオプション](https://docs.redhat.com/en/documentation/openshift_dedicated/4/html-single/getting_started/#osd-understanding-your-cloud-deployment-options) を確認している。

# <span id="page-16-2"></span>2.2. CCS を使用した GCP でのクラスターの作成

Customer Cloud Subscription (CCS) 請求モデルを使用すると、所有している既存の Google Cloud Platform (GCP) アカウントに OpenShift Dedicated クラスターを作成できます。

CCS モデルを使用して OpenShift Dedicated を GCP アカウントにデプロイし、管理する場合には、い くつかの前提条件を満たす必要があります。

### 前提条件

- OpenShift Dedicated で使用する GCP アカウントを設定している。
- 必要なクラスターサイズをサポートするために必要な GCP アカウントのクォータおよび制限 を設定している。
- GCP プロジェクトを作成している。

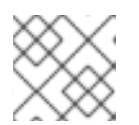

注記

プロジェクト名は 10 文字以下である必要があります。

- GCP プロジェクトで Google Cloud Resource Manager API を有効にしている。プロジェクトの API の有効化に関する詳細は、Google Cloud [のドキュメント](https://cloud.google.com/endpoints/docs/openapi/enable-api) を参照してください。
- osd-ccs-admin という名前の GCP の IAM サービスアカウントに以下のロールが割り当てられ ている。
	- Compute 管理者
	- DNS 管理者
	- セキュリティー管理者
	- Service Account Admin
	- サービスアカウントキー管理者
	- **o** Service Account User
	- 組織ポリシービューアー
	- サービス管理管理者
- サービス使用状況の管理
- ストレージ管理者
- ロードバランサー計算の管理者
- ロール閲覧者
- ロール管理者
- **osd-ccs-admin** GCP サービスアカウントのキーを作成し、それを **osServiceAccount.json** と いう名前のファイルにエクスポートしている。

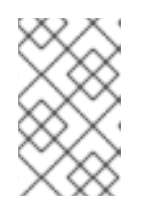

GCP サービスアカウントのキーを作成し、それを JSON ファイルにインポート する方法は、Google Cloud のドキュメントの [サービスアカウントキーの作成](https://cloud.google.com/iam/docs/creating-managing-service-account-keys#creating_service_account_keys) を 参照。

- GCP の [サポートを強化](https://cloud.google.com/support) するか、またはそれ以上の機能を用意することを検討してください。
- 潜在的な競合を防ぐためには、OpenShift Dedicated をインストールする前にプロジェクトで 他のリソースがプロビジョニングされないようにすることを検討してください。
- クラスター全体のプロキシーを設定する場合は、クラスターがインストールされている VPC か らプロキシーにアクセスできることを確認している。

#### 手順

- 1. [OpenShift](https://console.redhat.com/openshift) Cluster Manager にログインし、Create clusterをクリックします。
- 2. Create an OpenShift clusterページの Red Hat OpenShift Dedicated行で Create cluster を 選択します。
- 3. Billing model セクションで、サブスクリプションのタイプおよびインフラストラクチャーのタ イプを設定します。
	- a. サブスクリプションのタイプを選択します。OpenShift Dedicated サブスクリプションオプ ションについては、OpenShift Cluster Manager ドキュメントの [クラスターのサブスクリプ](https://access.redhat.com/documentation/ja-jp/openshift_cluster_manager/1-latest/html-single/managing_clusters/index#assembly-cluster-subscriptions) ションと登録 を参照してください。

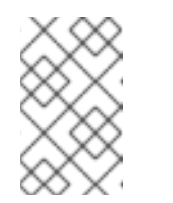

注記

利用可能なサブスクリプションタイプは、OpenShift Dedicated のサブスク リプションおよびリソースクォータによって異なります。詳細は、営業担当 者または Red Hat サポートにお問い合わせください。

b. Customer Cloud Subscriptionインフラストラクチャータイプを選択し、OpenShift Dedicated を所有している既存のクラウドプロバイダーアカウントにデプロイします。

5. クラウドプロバイダーを選択したら、表示されている 前提条件 を確認して完了します。チェッ

- c. Next をクリックします。
- 4. Run on Google Cloud Platformを選択します。
- 5. クラウドプロバイダーを選択したら、表示されている 前提条件 を確認して完了します。チェッ クボックスを選択して、すべての前提条件を読み、完了したことを確認します。
- 6. JSON 形式で GCP サービスアカウントの秘密鍵を指定します。Browse をクリックし、JSON ファイルを探して添付するか、Service account JSONフィールドに詳細を追加できます。
- 7. Next をクリックしてクラウドプロバイダーアカウントを検証し、Cluster details ページに移動 します。
- 8. Cluster details ページで、クラスターの名前を指定し、クラスターの詳細を指定します。
	- a. Cluster name を追加します。
	- b. オプション: クラスターを作成すると、**openshiftapps.com** にプロビジョニングされたク ラスターのサブドメインとしてドメイン接頭辞が生成されます。クラスター名が 15 文字以 下の場合、その名前がドメイン接頭辞に使用されます。クラスター名が 15 文字を超える場 合、ドメイン接頭辞は 15 文字の文字列にランダムに生成されます。 サブドメインをカスタマイズするには、Create customize domain prefixチェックボック スをオンにし、Domain prefix フィールドにドメイン接頭辞名を入力します。ドメイン接 頭辞は 15 文字を超えてはならず、組織内で一意である必要があり、クラスターの作成後に 変更できません。
	- c. Version ドロップダウンメニューからクラスターバージョンを選択します。
	- d. Region ドロップダウンメニューからクラウドプロバイダーのリージョンを選択します。
	- e. Single zone または Multi-zone 設定を選択します。
	- f. オプション: クラスターのインストール時にシールドされた VM を使用するには、Enable Secure Boot for Shielded VMs を選択します。詳細は、[Shielded](https://cloud.google.com/security/products/shielded-vm) VMs を参照してくださ い。

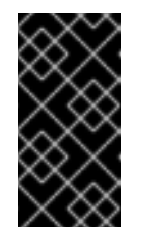

#### 重要

組織でポリシー制約 **constraints/compute.requireShieldedVm** が有効に なっている場合、クラスターを正常に作成するには、Enable Secure Boot support for Shielded VMs を選択する必要があります。GCP 組織ポリシー の制約の詳細は[、組織ポリシーの制約](https://cloud.google.com/resource-manager/docs/organization-policy/org-policy-constraints) を参照してください。

- g. Enable user workloads monitoringを選択したままにして、Red Hat サイト信頼性エンジ ニアリング (SRE) プラットフォームメトリックから切り離して独自のプロジェクトをモニ ターします。このオプションはデフォルトで有効になっています。
- 9. オプション: Advanced Encryption を展開して、暗号化設定を変更します。
	- a. カスタム KMS キーを使用するには、Use Custom KMS keysを選択します。カスタム KMS キーを使用しない場合は、デフォルト設定 Use default KMS Keysのままにしておきま す。

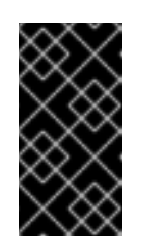

#### 重要

カスタム KMS キーを使用するには、IAM サービスアカウント **osd-ccsadmin** に Cloud KMS CryptoKey Encrypter/Decrypterロールを付与する [必要があります。リソースに対するロールの付与の詳細は、](https://cloud.google.com/kms/docs/iam#granting_roles_on_a_resource)Granting roles on a resource を参照してください。

Use Custom KMS keysを選択した場合は、以下を実行します。

- i. Key ring locationドロップダウンメニューからキーリングの場所を選択します。
- ii. Key ring ドロップダウンメニューからキーリングを選択します。
- iii. Key name ドロップダウンメニューからキー名を選択します。
- iv. KMS Service Accountを指定します。
- b. オプション:etcd キー値の暗号化が必要な場合には、Enable additional etcd encryptionを 選択します。このオプションを使用すると、etcd キーの値は暗号化されますが、キーは暗 号化されません。このオプションは、デフォルトで OpenShift Dedicated クラスターの etcd ボリュームを暗号化するコントロールプレーンのストレージ暗号化に追加されます。

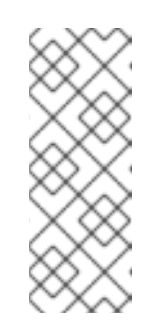

#### 注記

etcd のキー値の etcd 暗号化を有効にすると、約 20% のパフォーマンスの オーバーヘッドが発生します。このオーバーヘッドは、etcd ボリュームを暗 号化するデフォルトのコントロールプレーンのストレージ暗号化に加えて、 この 2 つ目の暗号化レイヤーの導入により生じます。お客様のユースケース で特に etcd 暗号化が必要な場合にのみ、暗号化を有効にすることを検討し てください。

- c. オプション: クラスターで FIPS 検証を必須にする場合は、Enable FIPS cryptographyを選 択します。
- d. Next をクリックします。
- 10. Default machine pool ページで、Compute node instance typeおよび Compute node count を選択します。利用可能なノードの数およびタイプは、OpenShift Dedicated のサブスクリプ ションによって異なります。複数のアベイラビリティーゾーンを使用している場合、コン ピュートノード数はゾーンごとに設定されます。

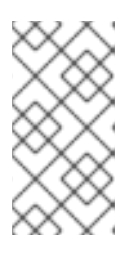

#### 注記

クラスターの作成後に、クラスター内のコンピュートノード数を変更できます が、マシンプールのコンピュートノードインスタンスのタイプを変更することは できません。利用可能なノード数および種類は、OpenShift Dedicated のサブス クリプションによって異なります。

- 11. オプション: Edit node labelsを展開してラベルをノードに追加します。Add label をクリック してさらにノードラベルを追加し、Next を選択します。
- 12. Network configuration ページで Public または Private を選択し、クラスターのパブリックま たはプライベート API エンドポイントおよびアプリケーションルートを使用します。

13. オプション: クラスターを既存の GCP Virtual Private Cloud (VPC) にインストールするには、

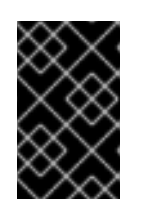

#### 重要

プライベート API エンドポイントを使用している場合、クラウドプロバイダーア カウントのネットワーク設定を更新するまでクラスターにはアクセスできませ ん。

- 13. オプション: クラスターを既存の GCP Virtual Private Cloud (VPC) にインストールするには、 以下を実行します。
	- a. Install to an existing VPCを選択します。
	- b. 既存の VPC にインストールし、クラスターの HTTP または HTTPS プロキシーを有効にす る場合は、Configure a cluster-wide proxyを参照してください。
- 14. Next をクリックします。
- 15. オプション: クラスターを GCP の共有 VPC にインストールする場合は、以下を実行します。

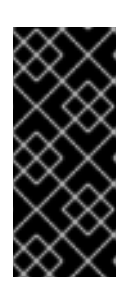

#### 重要

クラスターを共有 VPC にインストールするには、OpenShift Dedicated バー ジョン 4.13.15 以降を使用する必要があります。さらに、ホストプロジェクトの VPC オーナーが、Google Cloud コンソールでプロジェクトをホストプロジェク トとして有効にする必要があります。詳細は、Enable a host [project](https://cloud.google.com/vpc/docs/provisioning-shared-vpc#set-up-shared-vpc) を参照して ください。

- a. Install into GCP Shared VPCを選択します。
- b. Host project ID を指定します。指定したホストプロジェクト ID が間違っていると、クラス ターの作成が失敗します。

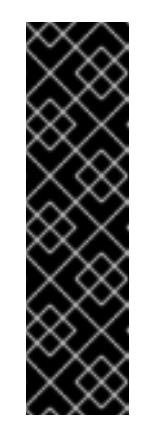

#### 重要

クラスター設定ウィザード内の手順を完了し、Create Cluster をクリックす ると、クラスターが "Installation Waiting" の状態になります。この時点で、 ホストプロジェクトの VPC オーナーに連絡する必要があります。オーナー は動的に生成されたサービスアカウントに、Computer Network Administrator、Compute Security Administrator、および DNS Administrator ロールを割り当てる必要があります。ホストプロジェクトの VPC オーナーが 30 日以内に上記の権限を付与しないと、クラスターの作成 が失敗します。共有 VPC の権限の詳細は、[Provision](https://cloud.google.com/vpc/docs/provisioning-shared-vpc#migs-service-accounts) Shared VPC を参照し てください。

16. クラスターを既存の GCP VPC にインストールする場合、Virtual Private Cloud (VPC) サブ ネット設定 を指定して、Next を選択します。クラウドネットワークアドレス変換 (NAT) とク ラウドルーターを作成しておく必要があります。Cloud NAT と Google VPC については、関連 情報のセクションを参照してください。

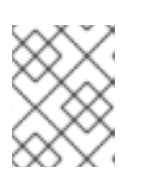

注記

クラスターを共有 VPC にインストールする場合、VPC 名とサブネットはホスト プロジェクトから共有されます。

- 17. クラスター全体のプロキシーを設定することを選択した場合は、Cluster-wide proxy ページで プロキシー設定の詳細を指定します。
	- a. 次のフィールドの少なくとも1つに値を入力します。
		- 有効な HTTP proxy URL を指定します。
		- 有効な HTTPS proxy URLを指定します。
- Additional trust bundle フィールドに、PEM でエンコードされた X.509 証明書バンド ルを指定します。このバンドルはクラスターノードの信頼済み証明書ストアに追加され ます。TLS 検査プロキシーを使用する場合は、プロキシーのアイデンティティー証明 書が Red Hat Enterprise Linux CoreOS (RHCOS) 信頼バンドルからの認証局によって 署名されない限り、追加の信頼バンドルファイルが必要です。この要件は、プロキシー が透過的であるか、**http-proxy** および **https-proxy** 引数を使用して明示的な設定を必 要とするかに関係なく適用されます。
- b. Next をクリックします。 OpenShift Dedicated でのプロキシーの設定に関する詳細は、クラスター全体のプロキシー の設定 を参照してください。
- 18. CIDR ranges ダイアログで、カスタムの Classless Inter-Domain Routing (CIDR) 範囲を設定す るか、提供されるデフォルトを使用します。

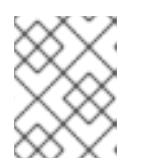

VPC にインストールする場合、Machine CIDR 範囲は VPC サブネットに一致す る必要があります。

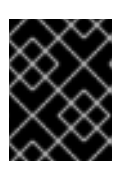

#### 重要

CIDR 設定は後で変更することはできません。続行する前に、ネットワーク管理 者と選択内容を確認してください。

- 19. Cluster update strategy ページで、更新設定を行います。
	- a. クラスターの更新方法を選択します。
		- 各更新を個別にスケジュールする場合は、Individual updates を選択します。以下はデ フォルトのオプションになります。
		- Recurring updates を選択して、更新が利用可能な場合に、希望の曜日と開始時刻にク ラスターを更新します。

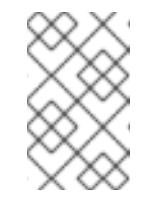

#### 注記

OpenShift Dedicated の更新ライフサイクルのドキュメントでライフサ [イクルの終了日を確認できます。詳細は、](https://access.redhat.com/documentation/ja-jp/openshift_dedicated/4/html/introduction_to_openshift_dedicated/policies-and-service-definition#osd-life-cycle)OpenShift Dedicated 更新ラ イフサイクル を参照してください。

- b. クラスターの更新方法に基づいて管理者の承認を提供します。
	- 個別の更新: 承認が必要な更新バージョンを選択した場合は、管理者の確認を提供 し、Approve and continueをクリックします。
	- 定期的な更新: クラスターの定期的な更新を選択した場合は、管理者の確認を提供 し、Approve and continueをクリックします。OpenShift Cluster Manager が、管理 者承認なしでマイナーバージョンのスケジュールされた y-stream 更新を開始すること はありません。
- c. 繰り返し更新を選択した場合は、ドロップダウンメニューから希望の曜日およびアップグ レード開始時刻 (UTC) を選択します。

d. オプション: クラスターアップグレード時の ノードのドレイン (解放) の猶予期間を設定で

- d. オプション: クラスターアップグレード時の ノードのドレイン (解放) の猶予期間を設定で きます。デフォルトで 1 時間 の猶予期間が設定されています。
- e. Next をクリックします。

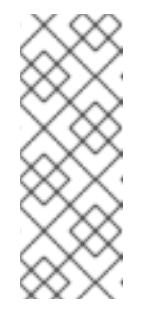

クラスターのセキュリティーまたは安定性に大きく影響する重大なセキュリ ティー問題がある場合、Red Hat サイト信頼性エンジニアリング (SRE) は、 影響を受けない最新の z ストリームバージョンへの自動更新をスケジュール する場合があります。更新は、お客様に通知された後、48 時間以内に適用 [されます。重大な影響を及ぼすセキュリティー評価の説明は、](https://access.redhat.com/security/updates/classification)Red Hat セ キュリティー評価について を参照してください。

- 20. 選択の概要を確認し、Create clusterをクリックしてクラスターのインストールを開始しま す。インストールが完了するまで約 30 - 40 分かかります。
- 21. オプション: Overview タブで、Delete Protection: Disabledのすぐ下にある Enable を選択し て、削除保護機能を有効にできます。これにより、クラスターが削除されなくなります。削除 保護を無効にするには、Disable を選択します。デフォルトでは、クラスターは削除保護機能 が無効になった状態で作成されます。

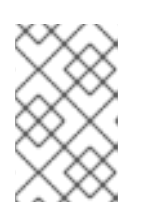

#### 注記

GCP 共有 VPC にインストールされたクラスターを削除する場合は、ホストプロ ジェクトの VPC オーナーに、クラスター作成時に言及したサービスアカウント に付与された IAM ポリシーロールを削除するように通知します。

#### 検証

クラスターの Overview ページで、インストールの進捗をモニターできます。同じページでイ ンストールのログを表示できます。そのページの Details セクションの Status が Ready とし て表示されると、クラスターは準備が完了した状態になります。

# <span id="page-22-0"></span>2.3. GOOGLE CLOUD MARKETPLACE を使用して GCP 上にクラスターを 作成する

OpenShift Cluster Manager Hybrid Cloud Console 経由で Google Cloud 上に OpenShift Dedicated (OSD) クラスターを作成する場合、お客様は優先的に使用する請求モデルとして Google Cloud Marketplace を選択できます。この請求モデルにより、Red Hat のお客様は、Google Cloud Marketplace を通じて購入した OpenShift Dedicated に対して Google Committed Use Discounts (CUD) [を利用できるようになります。](https://cloud.google.com/docs/cuds)OSD の価格は従量制で、お客様は Google Cloud アカウントを 通じて直接請求されます。

#### 手順

- 1. [OpenShift](https://console.redhat.com/openshift) Cluster Manager にログインし、Create clusterをクリックします。
- 2. Cloud タブで、Red Hat OpenShift Dedicated行の Create clusterをクリックします。
- 3. Billing model セクションで、サブスクリプションのタイプおよびインフラストラクチャーのタ イプを設定します。
	- a. On-Demand サブスクリプションタイプを選択します。
- b. ドロップダウンメニューから Google Cloud Marketplace を選択します。
- c. Customer Cloud Subscriptionインフラストラクチャータイプを選択します。
- d. Next をクリックします。
- 4. Cloud provider ページで、指定されている前提条件と Google の利用規約を確認します。サー ビスアカウントキーを追加します。
	- a. Review Google Terms and Agreementsリンクをクリックします。
	- b. クラスターの作成を続行するには、Google の利用規約に同意することを示すチェックボッ クスをクリックします。
	- c. サービスアカウントキーを追加します。

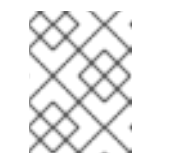

サービスアカウントキーの詳細は、Service account keyの横にある情報ア イコンをクリックすると確認できます。

- d. Next をクリックしてクラウドプロバイダーアカウントを検証し、Cluster details ページに 移動します。
- 5. Cluster details ページで、クラスターの名前を指定し、クラスターの詳細を指定します。
	- a. Cluster name を追加します。
	- b. オプション: クラスターを作成すると、**openshiftapps.com** にプロビジョニングされたク ラスターのサブドメインとしてドメイン接頭辞が生成されます。クラスター名が 15 文字以 下の場合、その名前がドメイン接頭辞に使用されます。クラスター名が 15 文字を超える場 合、ドメイン接頭辞は 15 文字の文字列としてランダムに生成されます。 サブドメインをカスタマイズするには、Create custom domain prefixチェックボックス をオンにし、Domain prefix フィールドにドメイン接頭辞名を入力します。ドメイン接頭 辞は 15 文字を超えてはならず、組織内で一意である必要があり、クラスターの作成後に変 更できません。
	- c. Version ドロップダウンメニューからクラスターバージョンを選択します。
	- d. Region ドロップダウンメニューからクラウドプロバイダーのリージョンを選択します。
	- e. Single zone または Multi-zone 設定を選択します。
	- f. オプション: クラスターのインストール時にシールドされた VM を使用するには、Enable Secure Boot for Shielded VMs を選択します。詳細は、[Shielded](https://cloud.google.com/security/products/shielded-vm) VMs を参照してくださ い。

g. Enable user workloads monitoringを選択したままにして、Red Hat サイト信頼性エンジ

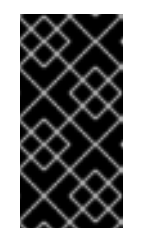

#### 重要

組織でポリシー制約 **constraints/compute.requireShieldedVm** が有効に なっている場合、クラスターを正常に作成するには、Enable Secure Boot support for Shielded VMs を選択する必要があります。GCP 組織ポリシー の制約の詳細は[、組織ポリシーの制約](https://cloud.google.com/resource-manager/docs/organization-policy/org-policy-constraints) を参照してください。

- g. Enable user workloads monitoringを選択したままにして、Red Hat サイト信頼性エンジ ニアリング (SRE) プラットフォームメトリックから切り離して独自のプロジェクトをモニ ターします。このオプションはデフォルトで有効になっています。
- 6. オプション: Advanced Encryption を展開して、暗号化設定を変更します。
	- a. カスタム KMS キーを使用するには、Use Custom KMS keysを選択します。カスタム KMS キーを使用しない場合は、デフォルト設定 Use default KMS Keysのままにしておきま す。

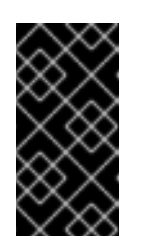

#### 重要

カスタム KMS キーを使用するには、IAM サービスアカウント **osd-ccsadmin** に Cloud KMS CryptoKey Encrypter/Decrypterロールを付与する [必要があります。リソースに対するロールの付与の詳細は、](https://cloud.google.com/kms/docs/iam#granting_roles_on_a_resource)Granting roles on a resource を参照してください。

Use Custom KMS keysを選択した場合は、以下を実行します。

- i. Key ring locationドロップダウンメニューからキーリングの場所を選択します。
- ii. Key ring ドロップダウンメニューからキーリングを選択します。
- iii. Key name ドロップダウンメニューからキー名を選択します。
- iv. KMS Service Accountを指定します。
- b. オプション:etcd キー値の暗号化が必要な場合には、Enable additional etcd encryptionを 選択します。このオプションを使用すると、etcd キーの値は暗号化されますが、キーは暗 号化されません。このオプションは、デフォルトで OpenShift Dedicated クラスターの etcd ボリュームを暗号化するコントロールプレーンのストレージ暗号化に追加されます。

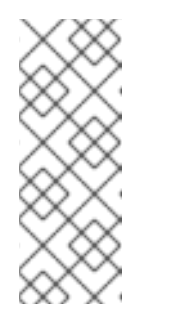

#### 注記

etcd のキー値の etcd 暗号化を有効にすると、約 20% のパフォーマンスの オーバーヘッドが発生します。このオーバーヘッドは、etcd ボリュームを暗 号化するデフォルトのコントロールプレーンのストレージ暗号化に加えて、 この 2 つ目の暗号化レイヤーの導入により生じます。お客様のユースケース で特に etcd 暗号化が必要な場合にのみ、暗号化を有効にすることを検討し てください。

- c. オプション: クラスターで FIPS 検証を必須にする場合は、Enable FIPS cryptographyを選 択します。
- 7. Next をクリックします。
- 8. Machine pool ページで、Compute node instance typeおよび Compute node count を選択し ます。利用可能なノードの数およびタイプは、OpenShift Dedicated のサブスクリプションに よって異なります。複数のアベイラビリティーゾーンを使用している場合、コンピュートノー ド数はゾーンごとに設定されます。

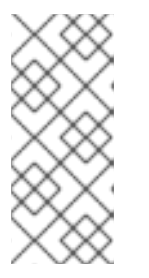

クラスターの作成後に、コンピュートノード数を変更できますが、作成したマシ ンプールのコンピュートノードインスタンスのタイプを変更することはできませ ん。インストール後に、カスタマイズされたインスタンスタイプを使用するマシ ンプールを追加できます。利用可能なノード数および種類は、OpenShift Dedicated のサブスクリプションによって異なります。

- 9. オプション: Add node labelsを展開してラベルをノードに追加します。さらにノードラベルを 追加するには、Add additional labelをクリックします。
- 10. Next をクリックします。

注記

- 11. Cluster privacy ダイアログボックスで、Public または Private を選択し、クラスターのパブ リックまたはプライベート API エンドポイントおよびアプリケーションルートを使用します。
- 12. オプション: クラスターを既存の GCP Virtual Private Cloud (VPC) にインストールするには、 以下を実行します。
	- a. Install to an existing VPCを選択します。
	- b. 既存の VPC にインストールし、クラスターの HTTP または HTTPS プロキシーを有効にす る場合は、Configure a cluster-wide proxyを参照してください。
- 13. Next をクリックします。
- 14. オプション: クラスターを GCP の共有 VPC にインストールする場合は、以下を実行します。

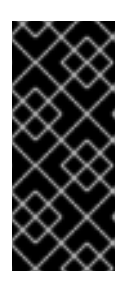

#### 重要

クラスターを共有 VPC にインストールするには、OpenShift Dedicated バー ジョン 4.13.15 以降を使用する必要があります。さらに、ホストプロジェクトの VPC オーナーが、Google Cloud コンソールでプロジェクトをホストプロジェク トとして有効にする必要があります。詳細は、Enable a host [project](https://cloud.google.com/vpc/docs/provisioning-shared-vpc#set-up-shared-vpc) を参照して ください。

- a. Install into GCP Shared VPCを選択します。
- b. Host project ID を指定します。指定したホストプロジェクト ID が間違っていると、クラス ターの作成が失敗します。

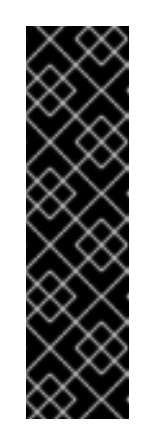

重要

クラスター設定ウィザード内の手順を完了し、Create Cluster をクリックす ると、クラスターが "Installation Waiting" の状態になります。この時点で、 ホストプロジェクトの VPC オーナーに連絡する必要があります。オーナー は動的に生成されたサービスアカウントに、Computer Network Administrator、Compute Security Administrator、および DNS Administrator ロールを割り当てる必要があります。ホストプロジェクトの VPC オーナーが 30 日以内に上記の権限を付与しないと、クラスターの作成 が失敗します。共有 VPC の権限の詳細は、[Provision](https://cloud.google.com/vpc/docs/provisioning-shared-vpc#migs-service-accounts) Shared VPC を参照し てください。

15. クラスターを既存の GCP VPC にインストールする場合、Virtual Private Cloud (VPC) サブ ネット設定 を指定して、Next を選択します。クラウドネットワークアドレス変換 (NAT) とク ラウドルーターを作成しておく必要があります。Cloud NAT と Google VPC については、関連 情報のセクションを参照してください。

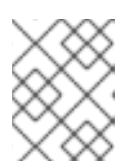

#### 注記

クラスターを共有 VPC にインストールする場合、VPC 名とサブネットはホスト プロジェクトから共有されます。

- 16. Next をクリックします。
- 17. クラスター全体のプロキシーを設定することを選択した場合は、Cluster-wide proxy ページで プロキシー設定の詳細を指定します。
	- a. 次のフィールドの少なくとも1つに値を入力します。
		- 有効な HTTP proxy URL を指定します。
		- 有効な HTTPS proxy URL を指定します。
		- Additional trust bundle フィールドに、PEM でエンコードされた X.509 証明書バンド ルを指定します。このバンドルはクラスターノードの信頼済み証明書ストアに追加され ます。TLS 検査プロキシーを使用する場合は、プロキシーのアイデンティティー証明 書が Red Hat Enterprise Linux CoreOS (RHCOS) 信頼バンドルからの認証局によって 署名されない限り、追加の信頼バンドルファイルが必要です。この要件は、プロキシー が透過的であるか、**http-proxy** および **https-proxy** 引数を使用して明示的な設定を必 要とするかに関係なく適用されます。
	- b. Next をクリックします。 OpenShift Dedicated でのプロキシーの設定に関する詳細は、クラスター全体のプロキシー の設定 を参照してください。
- 18. CIDR ranges ダイアログで、カスタムの Classless Inter-Domain Routing (CIDR) 範囲を設定す るか、提供されるデフォルトを使用します。

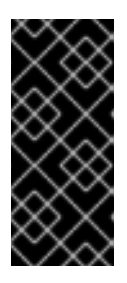

#### 重要

CIDR 設定は後で変更することはできません。続行する前に、ネットワーク管理 者と選択内容を確認してください。

クラスターのプライバシーが Private に設定されている場合は、クラウドプロバ イダーでプライベート接続を設定するまでクラスターにアクセスできません。

- 19. Cluster update strategy ページで、更新設定を行います。
	- a. クラスターの更新方法を選択します。
		- 各更新を個別にスケジュールする場合は、Individual updates を選択します。以下はデ フォルトのオプションになります。
		- Recurring updates を選択して、更新が利用可能な場合に、希望の曜日と開始時刻にク ラスターを更新します。

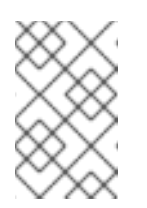

OpenShift Dedicated の更新ライフサイクルのドキュメントでライフサ [イクルの終了日を確認できます。詳細は、](https://access.redhat.com/documentation/ja-jp/openshift_dedicated/4/html/introduction_to_openshift_dedicated/policies-and-service-definition#osd-life-cycle)OpenShift Dedicated 更新ラ イフサイクル を参照してください。

- b. クラスターの更新方法に基づいて管理者の承認を提供します。
	- 個別の更新: 承認が必要な更新バージョンを選択した場合は、管理者の確認を提供 し、Approve and continueをクリックします。
	- 定期的な更新: クラスターの定期的な更新を選択した場合は、管理者の確認を提供 し、Approve and continueをクリックします。OpenShift Cluster Manager が、管理 者承認なしでマイナーバージョンのスケジュールされた y-stream 更新を開始すること はありません。
- c. 繰り返し更新を選択した場合は、ドロップダウンメニューから希望の曜日およびアップグ レード開始時刻 (UTC) を選択します。
- d. オプション: クラスターアップグレード時の ノードのドレイン (解放) の猶予期間を設定で きます。デフォルトで 1 時間 の猶予期間が設定されています。
- e. Next をクリックします。

注記

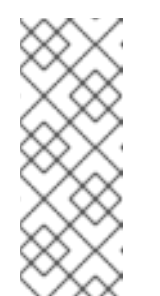

クラスターのセキュリティーまたは安定性に大きく影響する重大なセキュリ ティー問題がある場合、Red Hat サイト信頼性エンジニアリング (SRE) は、 影響を受けない最新の z ストリームバージョンへの自動更新をスケジュール する場合があります。更新は、お客様に通知された後、48 時間以内に適用 [されます。重大な影響を及ぼすセキュリティー評価の説明は、](https://access.redhat.com/security/updates/classification)Red Hat セ キュリティー評価について を参照してください。

- 20. 選択の概要を確認し、Create clusterをクリックしてクラスターのインストールを開始しま す。インストールが完了するまで約 30 - 40 分かかります。
- 21. オプション: Overview タブで、Delete Protection: Disabledのすぐ下にある Enable を選択し て、削除保護機能を有効にできます。これにより、クラスターが削除されなくなります。削除 保護を無効にするには、Disable を選択します。デフォルトでは、クラスターは削除保護機能 が無効になった状態で作成されます。

#### 検証

● クラスターの Overview ページで、インストールの進捗をモニターできます。同じページ でインストールのログを表示できます。そのページの Details セクションの Status が Ready として表示されると、クラスターは準備が完了した状態になります。

### <span id="page-27-0"></span>2.4. RED HAT クラウドアカウントを使用した GCP でのクラスターの作成

[OpenShift](https://console.redhat.com/openshift) Cluster Manager を使用して、Red Hat が所有する標準のクラウドプロバイダーアカウント を使用して Google Cloud Platform (GCP) に OpenShift Dedicated クラスターを作成できます。

#### 手順

1. [OpenShift](https://console.redhat.com/openshift) Cluster Manager にログインし、Create clusterをクリックします。

- 2. Cloud タブで、Red Hat OpenShift Dedicated行の Create clusterをクリックします。
- 3. Billing model セクションで、サブスクリプションのタイプおよびインフラストラクチャーのタ イプを設定します。
	- a. Annual サブスクリプションタイプを選択します。Red Hat クラウドアカウントを使用して クラスターをデプロイする場合は、Annual サブスクリプションタイプのみを使用できま す。

OpenShift Dedicated サブスクリプションオプションについては、OpenShift Cluster Manager ドキュメントの [クラスターのサブスクリプションと登録](https://access.redhat.com/documentation/ja-jp/openshift_cluster_manager/1-latest/html-single/managing_clusters/index#assembly-cluster-subscriptions) を参照してください。

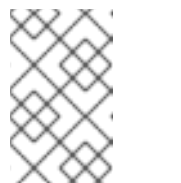

#### 注記

Annual サブスクリプションタイプに必要なリソースクォータが利用可能で なければなりません。詳細は、営業担当者または Red Hat サポートにお問い 合わせください。

- b. Red Hat cloud accountインフラストラクチャータイプを選択して、Red Hat が所有するク ラウドプロバイダーアカウントに OpenShift Dedicated をデプロイします。
- c. Next をクリックします。
- 4. Run on Google Cloud Platformを選択し、Next をクリックします。
- 5. Cluster details ページで、クラスターの名前を指定し、クラスターの詳細を指定します。
	- a. Cluster name を追加します。
	- b. オプション: クラスターを作成すると、**openshiftapps.com** にプロビジョニングされたク ラスターのサブドメインとしてドメイン接頭辞が生成されます。クラスター名が 15 文字以 下の場合、その名前がドメイン接頭辞に使用されます。クラスター名が 15 文字を超える場 合、ドメイン接頭辞は 15 文字の文字列としてランダムに生成されます。 サブドメインをカスタマイズするには、Create custom domain prefixチェックボックス をオンにし、Domain prefix フィールドにドメイン接頭辞名を入力します。ドメイン接頭 辞は 15 文字を超えてはならず、組織内で一意である必要があり、クラスターの作成後に変 更できません。
	- c. Version ドロップダウンメニューからクラスターバージョンを選択します。
	- d. Region ドロップダウンメニューからクラウドプロバイダーのリージョンを選択します。
	- e. Single zone または Multi-zone 設定を選択します。
	- f. オプション: クラスターのインストール時にシールドされた VM を使用するには、Enable Secure Boot for Shielded VMs を選択します。詳細は、[Shielded](https://cloud.google.com/security/products/shielded-vm) VMs を参照してくださ い。

g. *クラスターの Persistent storage for the persistent storage and the persistent storage for the persistent* dedicated<br>- Persistent Dedicated <mark>the persistent of the persistent of the persistent of the persistent of the persiste</mark>

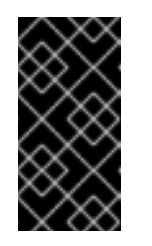

#### 重要

組織でポリシー制約 **constraints/compute.requireShieldedVm** が有効に なっている場合、クラスターを正常に作成するには、Enable Secure Boot support for Shielded VMs を選択する必要があります。GCP 組織ポリシー の制約の詳細は[、組織ポリシーの制約](https://cloud.google.com/resource-manager/docs/organization-policy/org-policy-constraints) を参照してください。

- g. クラスターの Persistent storage 容量を選択します。詳細は、OpenShift Dedicated サー ビス定義の Storage セクションを参照してください。
- h. クラスターに必要な Load balancers の数を指定します。詳細は、OpenShift Dedicated サービス定義の Load balancers セクションを参照してください。
- i. Enable user workloads monitoringを選択したままにして、Red Hat サイト信頼性エンジ ニアリング (SRE) プラットフォームメトリックから切り離して独自のプロジェクトをモニ ターします。このオプションはデフォルトで有効になっています。
- j. オプション:etcd キー値の暗号化が必要な場合には、Enable additional etcd encryptionを 選択します。このオプションを使用すると、etcd キーの値は暗号化されますが、キーは暗 号化されません。このオプションは、デフォルトで OpenShift Dedicated クラスターの etcd ボリュームを暗号化するコントロールプレーンのストレージ暗号化に追加されます。

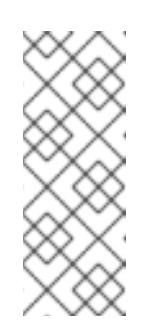

etcd のキー値の etcd 暗号化を有効にすると、約 20% のパフォーマンスの オーバーヘッドが発生します。このオーバーヘッドは、etcd ボリュームを暗 号化するデフォルトのコントロールプレーンのストレージ暗号化に加えて、 この 2 つ目の暗号化レイヤーの導入により生じます。お客様のユースケース で特に etcd 暗号化が必要な場合にのみ、暗号化を有効にすることを検討し てください。

- k. Next をクリックします。
- 6. Default machine pool ページで、Compute node instance typeおよび Compute node count を選択します。利用可能なノードの数およびタイプは、OpenShift Dedicated のサブスクリプ ションによって異なります。複数のアベイラビリティーゾーンを使用している場合、コン ピュートノード数はゾーンごとに設定されます。

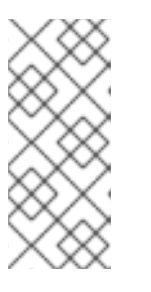

注記

クラスターの作成後に、コンピュートノード数を変更できますが、マシンプール のコンピュートノードインスタンスのタイプを変更することはできません。CCS モデルを使用するクラスターの場合、インストール後に別のインスタンスタイプ を使用するマシンプールを追加できます。利用可能なノード数および種類は、 OpenShift Dedicated のサブスクリプションによって異なります。

- 7. オプション: Edit node labelsを展開してラベルをノードに追加します。Add label をクリック してさらにノードラベルを追加し、Next を選択します。
- 8. Cluster privacy ダイアログボックスで、Public または Private を選択し、クラスターのパブ リックまたはプライベート API エンドポイントおよびアプリケーションルートを使用します。
- 9. Next をクリックします。
- 10. CIDR ranges ダイアログで、カスタムの Classless Inter-Domain Routing (CIDR) 範囲を設定す るか、提供されるデフォルトを使用します。

#### 重要

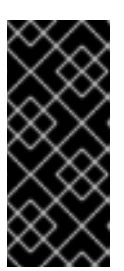

CIDR 設定は後で変更することはできません。続行する前に、ネットワーク管理 者と選択内容を確認してください。

クラスターのプライバシーが Private に設定されている場合は、クラウドプロバ イダーでプライベート接続を設定するまでクラスターにアクセスできません。

- 11. Cluster update strategy ページで、更新設定を行います。
	- a. クラスターの更新方法を選択します。
		- 各更新を個別にスケジュールする場合は、Individual updates を選択します。以下はデ フォルトのオプションになります。
		- Recurring updates を選択して、更新が利用可能な場合に、希望の曜日と開始時刻にク ラスターを更新します。

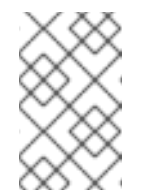

注記

OpenShift Dedicated の更新ライフサイクルのドキュメントでライフサ [イクルの終了日を確認できます。詳細は、](https://access.redhat.com/documentation/ja-jp/openshift_dedicated/4/html/introduction_to_openshift_dedicated/policies-and-service-definition#osd-life-cycle)OpenShift Dedicated 更新ラ イフサイクル を参照してください。

- b. クラスターの更新方法に基づいて管理者の承認を提供します。
	- 個別の更新: 承認が必要な更新バージョンを選択した場合は、管理者の確認を提供 し、Approve and continueをクリックします。
	- 定期的な更新: クラスターの定期的な更新を選択した場合は、管理者の確認を提供 し、Approve and continueをクリックします。OpenShift Cluster Manager が、管理 者承認なしでマイナーバージョンのスケジュールされた y-stream 更新を開始すること はありません。
- c. 繰り返し更新を選択した場合は、ドロップダウンメニューから希望の曜日およびアップグ レード開始時刻 (UTC) を選択します。
- d. オプション: クラスターアップグレード時の ノードのドレイン (解放) の猶予期間を設定で きます。デフォルトで 1 時間 の猶予期間が設定されています。
- e. Next をクリックします。

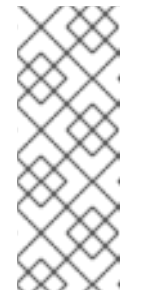

注記

クラスターのセキュリティーまたは安定性に大きく影響する重大なセキュリ ティー問題がある場合、Red Hat サイト信頼性エンジニアリング (SRE) は、 影響を受けない最新の z ストリームバージョンへの自動更新をスケジュール する場合があります。更新は、お客様に通知された後、48 時間以内に適用 [されます。重大な影響を及ぼすセキュリティー評価の説明は、](https://access.redhat.com/security/updates/classification)Red Hat セ キュリティー評価について を参照してください。

- 12. 選択の概要を確認し、Create clusterをクリックしてクラスターのインストールを開始しま す。インストールが完了するまで約 30 - 40 分かかります。
- 13. オプション: Overview タブで、Delete Protection: Disabledのすぐ下にある Enable を選択し

て、削除保護機能を有効にできます。これにより、クラスターが削除されなくなります。削除 保護を無効にするには、Disable を選択します。デフォルトでは、クラスターは削除保護機能 が無効になった状態で作成されます。

#### 検証

クラスターの Overview ページで、インストールの進捗をモニターできます。同じページ でインストールのログを表示できます。そのページの Details セクションの Status が Ready として表示されると、クラスターは準備が完了した状態になります。

# <span id="page-31-0"></span>2.5. RED HAT MARKETPLACE を使用した GCP でのクラスターの作成

OpenShift Cluster Manager Hybrid Cloud Console 経由で Google Cloud 上に OpenShift Dedicated (OSD) クラスターを作成する場合、お客様は優先的に使用する請求モデルとして Red Hat Marketplace を選択できます。OSD の価格は従量制で、お客様は Red Hat Marketplace アカウントを通じて直接請 求されます。

#### 手順

- 1. [OpenShift](https://console.redhat.com/openshift) Cluster Manager にログインし、Create clusterをクリックします。
- 2. Cloud タブで、Red Hat OpenShift Dedicated行の Create clusterをクリックします。
- 3. Billing model セクションで、サブスクリプションのタイプおよびインフラストラクチャーのタ イプを設定します。
	- a. On-Demand サブスクリプションタイプを選択します。
	- b. ドロップダウンメニューから Red Hat Marketplace を選択します。
	- c. Next をクリックします。
- 4. Cloud provider ページで以下を行います。
	- a. Google Cloud をクラウドプロバイダーとして選択します。
	- b. クラスターの作成継続に必要なすべての前提条件を読み、完了していることを示すチェッ クボックスをクリックします。
	- c. サービスアカウントキーを追加します。

注記

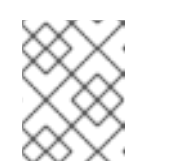

サービスアカウントキーの詳細は、Service account keyの横にある情報ア イコンをクリックすると確認できます。

- d. Next をクリックしてクラウドプロバイダーアカウントを検証し、Cluster details ページに 移動します。
- 5. Cluster details ページで、クラスターの名前を指定し、クラスターの詳細を指定します。
	- a. Cluster name を追加します。
	- b. オプション: クラスターを作成すると、**openshiftapps.com** にプロビジョニングされたク ラスターのサブドメインとしてドメイン接頭辞が生成されます。クラスター名が 15 文字以 下の場合、その名前がドメイン接頭辞に使用されます。クラスター名が 15 文字を超える場

合、ドメイン接頭辞は 15 文字の文字列としてランダムに生成されます。 サブドメインをカスタマイズするには、Create custom domain prefixチェックボックス をオンにし、Domain prefix フィールドにドメイン接頭辞名を入力します。ドメイン接頭 辞は 15 文字を超えてはならず、組織内で一意である必要があり、クラスターの作成後に変 更できません。

- c. Version ドロップダウンメニューからクラスターバージョンを選択します。
- d. Region ドロップダウンメニューからクラウドプロバイダーのリージョンを選択します。
- e. Single zone または Multi-zone 設定を選択します。
- f. オプション: クラスターのインストール時にシールドされた VM を使用するには、Enable Secure Boot for Shielded VMs を選択します。詳細は、[Shielded](https://cloud.google.com/security/products/shielded-vm) VMs を参照してくださ い。

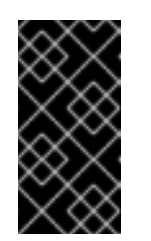

#### 重要

組織でポリシー制約 **constraints/compute.requireShieldedVm** が有効に なっている場合、クラスターを正常に作成するには、Enable Secure Boot support for Shielded VMs を選択する必要があります。GCP 組織ポリシー の制約の詳細は[、組織ポリシーの制約](https://cloud.google.com/resource-manager/docs/organization-policy/org-policy-constraints) を参照してください。

- g. Enable user workloads monitoringを選択したままにして、Red Hat サイト信頼性エンジ ニアリング (SRE) プラットフォームメトリックから切り離して独自のプロジェクトをモニ ターします。このオプションはデフォルトで有効になっています。
- 6. オプション: Advanced Encryption を展開して、暗号化設定を変更します。
	- a. カスタム KMS キーを使用するには、Use Custom KMS keysを選択します。カスタム KMS キーを使用しない場合は、デフォルト設定 Use default KMS Keysのままにしておきま す。

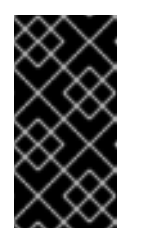

#### 重要

カスタム KMS キーを使用するには、IAM サービスアカウント **osd-ccsadmin** に Cloud KMS CryptoKey Encrypter/Decrypterロールを付与する [必要があります。リソースに対するロールの付与の詳細は、](https://cloud.google.com/kms/docs/iam#granting_roles_on_a_resource)Granting roles on a resource を参照してください。

Use Custom KMS keysを選択した場合は、以下を実行します。

- i. Key ring locationドロップダウンメニューからキーリングの場所を選択します。
- ii. Key ring ドロップダウンメニューからキーリングを選択します。
- iii. Key name ドロップダウンメニューからキー名を選択します。
- iv. KMS Service Accountを指定します。
- b. オプション:etcd キー値の暗号化が必要な場合には、Enable additional etcd encryptionを 選択します。このオプションを使用すると、etcd キーの値は暗号化されますが、キーは暗 号化されません。このオプションは、デフォルトで OpenShift Dedicated クラスターの etcd ボリュームを暗号化するコントロールプレーンのストレージ暗号化に追加されます。

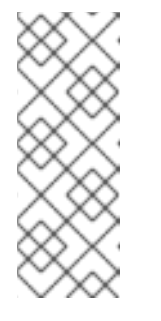

etcd のキー値の etcd 暗号化を有効にすると、約 20% のパフォーマンスの オーバーヘッドが発生します。このオーバーヘッドは、etcd ボリュームを暗 号化するデフォルトのコントロールプレーンのストレージ暗号化に加えて、 この 2 つ目の暗号化レイヤーの導入により生じます。お客様のユースケース で特に etcd 暗号化が必要な場合にのみ、暗号化を有効にすることを検討し てください。

- c. オプション: クラスターで FIPS 検証を必須にする場合は、Enable FIPS cryptographyを選 択します。
- 7. Next をクリックします。
- 8. Machine pool ページで、Compute node instance typeおよび Compute node count を選択し ます。利用可能なノードの数およびタイプは、OpenShift Dedicated のサブスクリプションに よって異なります。複数のアベイラビリティーゾーンを使用している場合、コンピュートノー ド数はゾーンごとに設定されます。

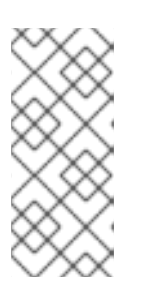

注記

クラスターの作成後に、コンピュートノード数を変更できますが、作成したマシ ンプールのコンピュートノードインスタンスのタイプを変更することはできませ ん。インストール後に、カスタマイズされたインスタンスタイプを使用するマシ ンプールを追加できます。利用可能なノード数および種類は、OpenShift Dedicated のサブスクリプションによって異なります。

- 9. オプション: Add node labelsを展開してラベルをノードに追加します。さらにノードラベルを 追加するには、Add additional labelをクリックします。
- 10. Next をクリックします。
- 11. Cluster privacy ダイアログボックスで、Public または Private を選択し、クラスターのパブ リックまたはプライベート API エンドポイントおよびアプリケーションルートを使用します。
- 12. オプション: クラスターを既存の GCP Virtual Private Cloud (VPC) にインストールするには、 以下を実行します。
	- a. Install to an existing VPCを選択します。
	- b. 既存の VPC にインストールし、クラスターの HTTP または HTTPS プロキシーを有効にす る場合は、Configure a cluster-wide proxyを参照してください。
- 13. Next をクリックします。

14. オプション: クラスターを GCP の共有 VPC にインストールする場合は、以下を実行します。

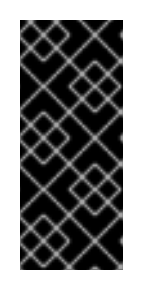

#### 重要

クラスターを共有 VPC にインストールするには、OpenShift Dedicated バー ジョン 4.13.15 以降を使用する必要があります。さらに、ホストプロジェクトの VPC オーナーが、Google Cloud コンソールでプロジェクトをホストプロジェク トとして有効にする必要があります。詳細は、Enable a host [project](https://cloud.google.com/vpc/docs/provisioning-shared-vpc#set-up-shared-vpc) を参照して ください。

- a. Install into GCP Shared VPCを選択します。
- b. Host project ID を指定します。指定したホストプロジェクト ID が間違っていると、クラス ターの作成が失敗します。

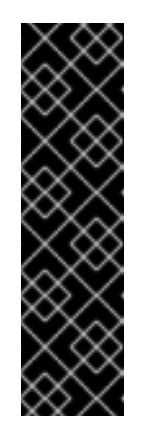

重要

クラスター設定ウィザード内の手順を完了し、Create Cluster をクリックす ると、クラスターが "Installation Waiting" の状態になります。この時点で、 ホストプロジェクトの VPC オーナーに連絡する必要があります。オーナー は動的に生成されたサービスアカウントに、Computer Network Administrator、Compute Security Administrator、および DNS Administrator ロールを割り当てる必要があります。ホストプロジェクトの VPC オーナーが 30 日以内に上記の権限を付与しないと、クラスターの作成 が失敗します。共有 VPC の権限の詳細は、[Provision](https://cloud.google.com/vpc/docs/provisioning-shared-vpc#migs-service-accounts) Shared VPC を参照し てください。

15. クラスターを既存の GCP VPC にインストールする場合、Virtual Private Cloud (VPC) サブ ネット設定 を指定して、Next を選択します。クラウドネットワークアドレス変換 (NAT) とク ラウドルーターを作成しておく必要があります。Cloud NAT と Google VPC については、関連 情報のセクションを参照してください。

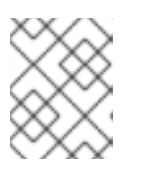

#### 注記

クラスターを共有 VPC にインストールする場合、VPC 名とサブネットはホスト プロジェクトから共有されます。

- 16. Next をクリックします。
- 17. クラスター全体のプロキシーを設定することを選択した場合は、Cluster-wide proxy ページで プロキシー設定の詳細を指定します。
	- a. 次のフィールドの少なくとも1つに値を入力します。
		- 有効な HTTP proxy URLを指定します。
		- 有効な HTTPS proxy URL を指定します。
		- Additional trust bundle フィールドに、PEM でエンコードされた X.509 証明書バンド ルを指定します。このバンドルはクラスターノードの信頼済み証明書ストアに追加され ます。TLS 検査プロキシーを使用する場合は、プロキシーのアイデンティティー証明 書が Red Hat Enterprise Linux CoreOS (RHCOS) 信頼バンドルからの認証局によって 署名されない限り、追加の信頼バンドルファイルが必要です。この要件は、プロキシー が透過的であるか、**http-proxy** および **https-proxy** 引数を使用して明示的な設定を必 要とするかに関係なく適用されます。
	- b. Next をクリックします。 OpenShift Dedicated でのプロキシーの設定に関する詳細は、クラスター全体のプロキシー の設定 を参照してください。
- 18. CIDR ranges ダイアログで、カスタムの Classless Inter-Domain Routing (CIDR) 範囲を設定す るか、提供されるデフォルトを使用します。

# 重要

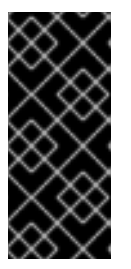

CIDR 設定は後で変更することはできません。続行する前に、ネットワーク管理 者と選択内容を確認してください。

クラスターのプライバシーが Private に設定されている場合は、クラウドプロバ イダーでプライベート接続を設定するまでクラスターにアクセスできません。

- 19. Cluster update strategy ページで、更新設定を行います。
	- a. クラスターの更新方法を選択します。
		- 各更新を個別にスケジュールする場合は、Individual updates を選択します。以下はデ フォルトのオプションになります。
		- Recurring updates を選択して、更新が利用可能な場合に、希望の曜日と開始時刻にク ラスターを更新します。

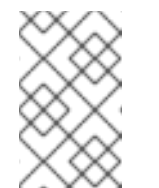

注記

OpenShift Dedicated の更新ライフサイクルのドキュメントでライフサ [イクルの終了日を確認できます。詳細は、](https://access.redhat.com/documentation/ja-jp/openshift_dedicated/4/html/introduction_to_openshift_dedicated/policies-and-service-definition#osd-life-cycle)OpenShift Dedicated 更新ラ イフサイクル を参照してください。

- b. クラスターの更新方法に基づいて管理者の承認を提供します。
	- 個別の更新: 承認が必要な更新バージョンを選択した場合は、管理者の確認を提供 し、Approve and continueをクリックします。
	- 定期的な更新: クラスターの定期的な更新を選択した場合は、管理者の確認を提供 し、Approve and continueをクリックします。OpenShift Cluster Manager が、管理 者承認なしでマイナーバージョンのスケジュールされた y-stream 更新を開始すること はありません。
- c. 繰り返し更新を選択した場合は、ドロップダウンメニューから希望の曜日およびアップグ レード開始時刻 (UTC) を選択します。
- d. オプション: クラスターアップグレード時の ノードのドレイン (解放) の猶予期間を設定で きます。デフォルトで 1 時間 の猶予期間が設定されています。
- e. Next をクリックします。

注記

クラスターのセキュリティーまたは安定性に大きく影響する重大なセキュリ ティー問題がある場合、Red Hat サイト信頼性エンジニアリング (SRE) は、 影響を受けない最新の z ストリームバージョンへの自動更新をスケジュール する場合があります。更新は、お客様に通知された後、48 時間以内に適用 [されます。重大な影響を及ぼすセキュリティー評価の説明は、](https://access.redhat.com/security/updates/classification)Red Hat セ キュリティー評価について を参照してください。

- 20. 選択の概要を確認し、Create clusterをクリックしてクラスターのインストールを開始しま す。インストールが完了するまで約 30 - 40 分かかります。
- 21. オプション: Overview タブで、Delete Protection: Disabledのすぐ下にある Enable を選択し

て、削除保護機能を有効にできます。これにより、クラスターが削除されなくなります。削除 保護を無効にするには、Disable を選択します。デフォルトでは、クラスターは削除保護機能 が無効になった状態で作成されます。

#### 検証

● クラスターの Overview ページで、インストールの進捗をモニターできます。同じページ でインストールのログを表示できます。そのページの Details セクションの Status が Ready として表示されると、クラスターは準備が完了した状態になります。

### <span id="page-36-0"></span>2.6. 関連情報

- OpenShift Dedicated [でのプロキシーの設定に関する詳細は、クラスター全体のプロキシーの](https://docs.redhat.com/en/documentation/openshift_dedicated/4/html-single/networking/#configuring-a-cluster-wide-proxy) 設定 を参照してください。
- OpenShift Dedicated の永続ストレージについての詳細は、OpenShift Dedicated サービス定義 の [ストレージ](https://docs.redhat.com/en/documentation/openshift_dedicated/4/html-single/introduction_to_openshift_dedicated/#sdpolicy-storage_osd-service-definition) セクションを参照してください。
- OpenShift Dedicated のロードバランサーの詳細は、OpenShift Dedicated サービス定義の [ロードバランサー](https://docs.redhat.com/en/documentation/openshift_dedicated/4/html-single/introduction_to_openshift_dedicated/#load-balancers_osd-service-definition) セクションを参照してください。
- etcd 暗号化の詳細は、etcd [暗号化サービスの定義](https://docs.redhat.com/en/documentation/openshift_dedicated/4/html-single/introduction_to_openshift_dedicated/#etcd-encryption_osd-service-definition) を参照してください。
- OpenShift Dedicated [バージョンのライフサイクル期間の詳細は、](https://docs.redhat.com/en/documentation/openshift_dedicated/4/html-single/introduction_to_openshift_dedicated/#osd-life-cycle)OpenShift Dedicated の更新 ライフサイクル を参照してください。
- クラスター全体のプロキシーに必要なクラウドネットワークアドレス変換 (NAT) の一般情報 は、Google ドキュメントの [Cloud](https://cloud.google.com/nat/docs/overview) NAT 概要 を参照してください。
- クラスター全体のプロキシーに必要な Cloud Router の一般情報は、Google ドキュメントの Cloud [Router](https://cloud.google.com/network-connectivity/docs/router/concepts/overview) 概要 を参照してください。
- Google Cloud Provider アカウント内で VPC を作成する方法は、Google ドキュメントの VPC [ネットワークの作成と管理](https://cloud.google.com/vpc/docs/create-modify-vpc-networks) を参照してください。

# 第3章 アイデンティティープロバイダーの設定

<span id="page-37-0"></span>OpenShift Dedicated クラスターの作成後に、アイデンティティープロバイダーを設定して、ユーザー がクラスターにアクセスする方法を決定する必要があります。

# <span id="page-37-1"></span>3.1. アイデンティティープロバイダーについて

OpenShift Dedicated には、ビルトイン OAuth サーバーが含まれます。開発者および管理者は OAuth アクセストークンを取得して、API に対して認証します。管理者は、クラスターのインストール後に、 OAuth をアイデンティティープロバイダーを指定するように設定できます。アイデンティティープロバ イダーを設定すると、ユーザーはログインし、クラスターにアクセスできます。

### 3.1.1. サポートされるアイデンティティープロバイダー

以下の種類のアイデンティティープロバイダーを設定できます。

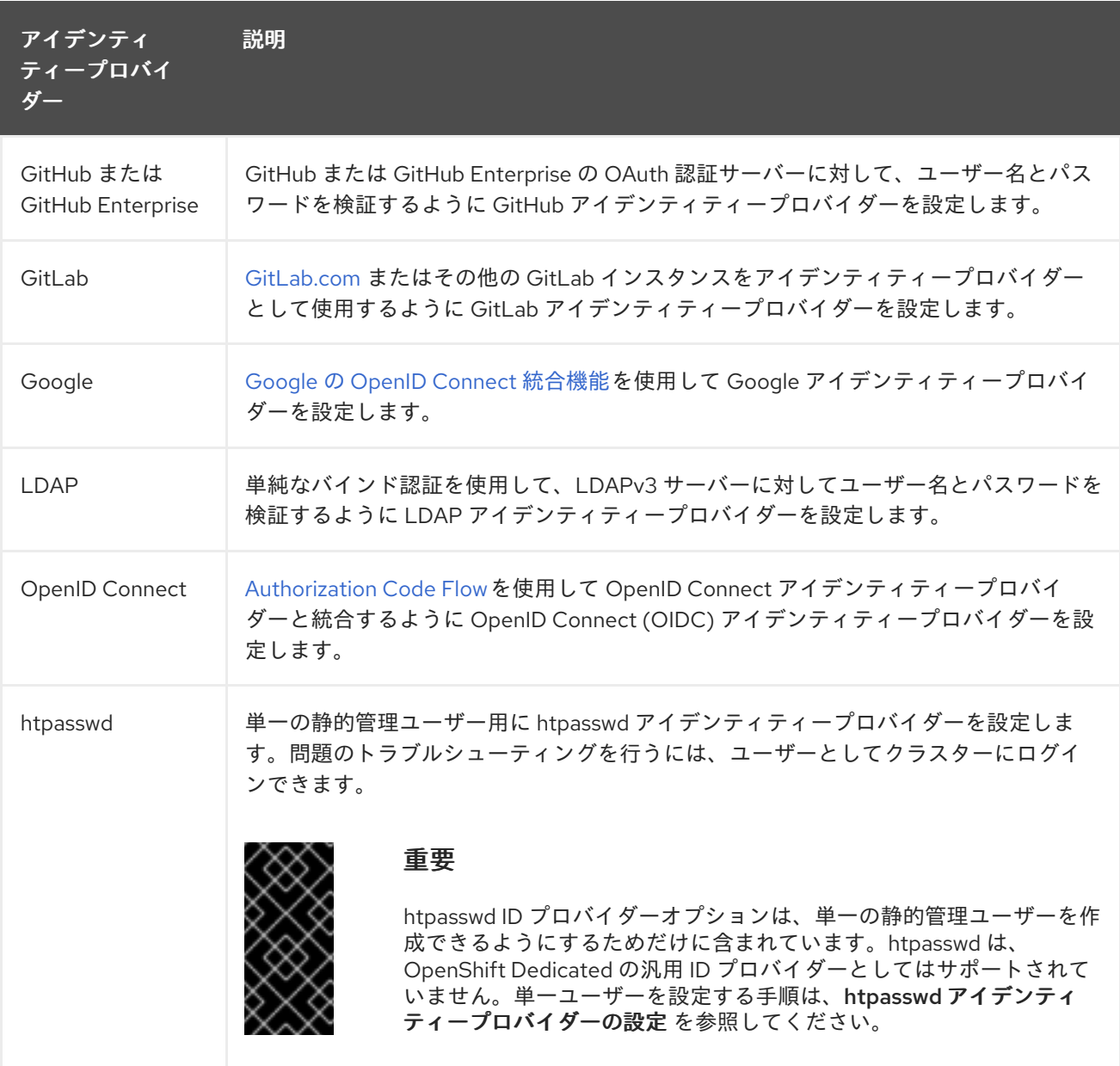

3.1.2. アイデンティティープロバイダーパラメーター

以下のパラメーターは、すべてのアイデンティティープロバイダーに共通するパラメーターです。

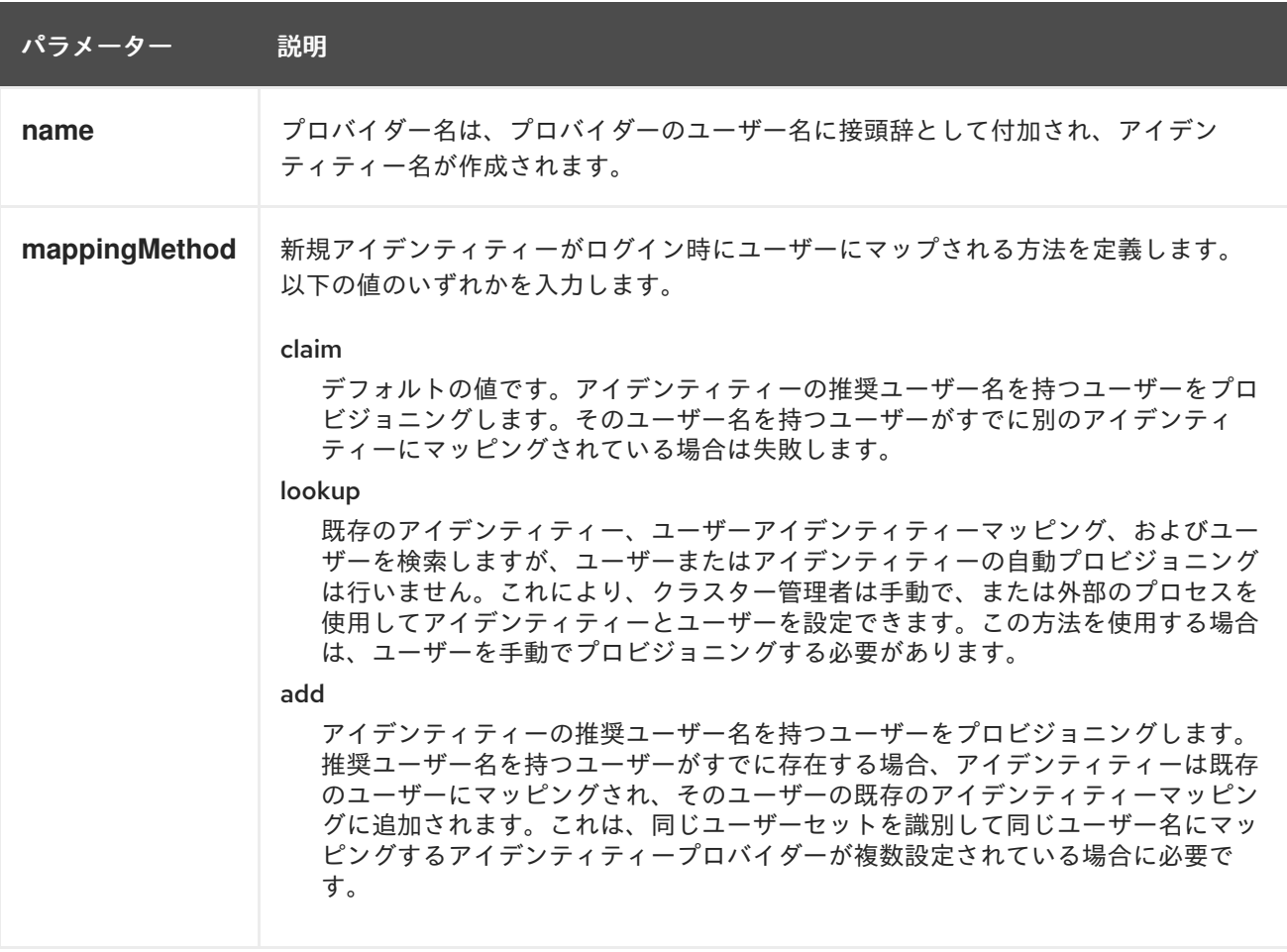

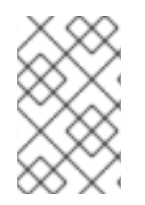

#### 注記

**mappingMethod** パラメーターを **add** に設定すると、アイデンティティープロバイダー の追加または変更時に新規プロバイダーのアイデンティティーを既存ユーザーにマッピ ングできます。

# <span id="page-38-0"></span>3.2. GITHUB アイデンティティープロバイダーの設定

GitHub アイデンティティープロバイダーを、GitHub または GitHub Enterprise の OAuth 認証サーバー に対してユーザー名とパスワードを検証し、OpenShift Dedicated クラスターにアクセスするように設 定します。OAuth は OpenShift Dedicated と GitHub または GitHub Enterprise 間のトークン交換フ ローを容易にします。

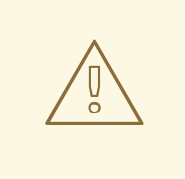

警告

GitHub 認証を設定することによって、ユーザーは GitHub 認証情報を使用して OpenShift Dedicated にログインできます。GitHub ユーザー ID を持つすべての ユーザーが OpenShift Dedicated クラスターにログインできないようにするには、 アクセスを特定の GitHub 組織またはチームのユーザーに制限する必要がありま す。

#### 前提条件

- GitHub 組織管理者が、GitHub [組織設定](https://docs.github.com/en/github/setting-up-and-managing-organizations-and-teams/managing-organization-settings) 内に OAuth アプリケーションを直接作成している。
- GitHub [組織またはチーム](https://docs.github.com/en/github/setting-up-and-managing-organizations-and-teams) が GitHub アカウントに設定されている。

#### 手順

- 1. [OpenShift](https://console.redhat.com/openshift) Cluster Manager から、Clusters ページに移動し、アイデンティティープロバイ ダーを設定するクラスターを選択します。
- 2. Access control タブをクリックします。
- 3. Add identity provider をクリックします。

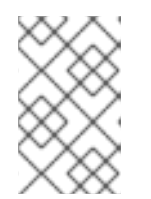

注記

クラスターの作成後に表示される警告メッセージの Add Oauth configuration リンクをクリックして、アイデンティティープロバイダーを設定することもでき ます。

- 4. ドロップダウンメニューから GitHub を選択します。
- 5. アイデンティティープロバイダーの一意の名前を入力します。この名前は後で変更することが できません。
	- OAuth callback URLが指定のフィールドに自動的に生成されます。これを使用して GitHub アプリケーションを登録します。

https://oauth-openshift.apps.<cluster\_name>. <cluster\_domain>/oauth2callback/<idp\_provider\_name>

以下に例を示します。

https://oauth-openshift.apps.openshift-cluster.example.com/oauth2callback/github

- 6. [アプリケーションを](https://docs.github.com/en/developers/apps/creating-an-oauth-app) GitHub に登録します。
- 7. OpenShift Dedicated に戻り、ドロップダウンメニューからマッピング方法を選択します。ほ とんどの場合は、Claim の使用が推奨されます。
- 8. GitHub から提供される Client ID および Client secret を入力します。
- 9. hostname を入力します。GitHub Enterprise のホステッドインスタンスを使用する場合は、ホ スト名を入力する必要があります。
- 10. オプション: 認証局 (CA) ファイルを使用して、設定された GitHub Enterprise URL のサーバー 証明書を検証できます。Browse をクリックして CA ファイル を見つけ、これをアイデンティ ティープロバイダーに割り当てます。
- 11. Use organizations または Use teams を選択し、アクセスを特定の GitHub 組織または GitHub チームに制限します。
- 12. アクセスを制限する組織またはチームの名前を入力します。Add more をクリックして、ユー ザーが所属できる複数の組織またはチームを指定します。

13. Confirm をクリックします。

#### 検証

● 設定されたアイデンティティープロバイダーが Clusters ページの Access control タブに表示 されるようになりました。

# <span id="page-40-0"></span>3.3. GITLAB アイデンティティープロバイダーの設定

[GitLab.com](https://gitlab.com/) またはその他の GitLab インスタンスをアイデンティティープロバイダーとして使用するよ うに GitLab アイデンティティープロバイダーを設定します。

#### 前提条件

● GitLab バージョン 7.7.0 から 11.0 を使用する場合は、[OAuth](http://doc.gitlab.com/ce/integration/oauth_provider.html) 統合 を使用して接続します。 GitLab バージョン 11.1 以降の場合は、OAuth ではなく OpenID [Connect](https://docs.gitlab.com/ce/integration/openid_connect_provider.html) (OIDC) を使用して接 続します。

#### 手順

- 1. [OpenShift](https://console.redhat.com/openshift) Cluster Manager から、Clusters ページに移動し、アイデンティティープロバイ ダーを設定するクラスターを選択します。
- 2. Access control タブをクリックします。

注記

3. Add identity provider をクリックします。

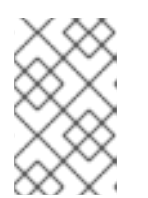

クラスターの作成後に表示される警告メッセージの Add Oauth configuration リンクをクリックして、アイデンティティープロバイダーを設定することもでき ます。

- 4. ドロップダウンメニューから GitLab を選択します。
- 5. アイデンティティープロバイダーの一意の名前を入力します。この名前は後で変更することが できません。
	- OAuth callback URLが指定のフィールドに自動的に生成されます。この URL を GitLab に 指定します。

https://oauth-openshift.apps.<cluster\_name>. <cluster\_domain>/oauth2callback/<idp\_provider\_name>

以下に例を示します。

https://oauth-openshift.apps.openshift-cluster.example.com/oauth2callback/gitlab

- 6. GitLab [に新規アプリケーションを追加します。](https://docs.gitlab.com/ee/integration/oauth_provider.html)
- 7. OpenShift Dedicated に戻り、ドロップダウンメニューからマッピング方法を選択します。ほ とんどの場合は、Claim の使用が推奨されます。
- 8. GitLab から提供される Client ID および Client secret を入力します。
- 9. GitLab プロバイダーの URL を入力します。
- 10. オプション: 認証局 (CA) ファイルを使用して、設定された GitLab URL のサーバー証明書を検 証できます。Browse をクリックして CA ファイル を見つけ、これをアイデンティティープロ バイダーに割り当てます。
- 11. Confirm をクリックします。

#### 検証

● 設定されたアイデンティティープロバイダーが Clusters ページの Access control タブに表示 されるようになりました。

# <span id="page-41-0"></span>3.4. GOOGLE アイデンティティープロバイダーの設定

ユーザーが Google 認証情報で認証できるように Google アイデンティティープロバイダーを設定しま す。

# 警告

Google をアイデンティティープロバイダーとして使用することで、Google ユー ザーはサーバーに対して認証されます。**hostedDomain** 設定属性を使用して、特定 のホストドメインのメンバーに認証を限定することができます。

#### 手順

- 1. [OpenShift](https://console.redhat.com/openshift) Cluster Manager から、Clusters ページに移動し、アイデンティティープロバイ ダーを設定するクラスターを選択します。
- 2. Access control タブをクリックします。

注記

3. Add identity provider をクリックします。

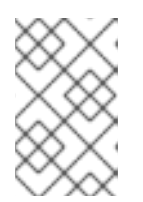

クラスターの作成後に表示される警告メッセージの Add Oauth configuration リンクをクリックして、アイデンティティープロバイダーを設定することもでき ます。

- 4. ドロップダウンメニューから Google を選択します。
- 5. アイデンティティープロバイダーの一意の名前を入力します。この名前は後で変更することが できません。
	- OAuth callback URLが指定のフィールドに自動的に生成されます。この URL を Google に指定します。

https://oauth-openshift.apps.<cluster\_name>. <cluster\_domain>/oauth2callback/<idp\_provider\_name> 以下に例を示します。

https://oauth-openshift.apps.openshift-cluster.example.com/oauth2callback/google

- 6. Google の OpenID Connect [統合機能](https://developers.google.com/identity/protocols/OpenIDConnect) を使用して Google アイデンティティープロバイダーを 設定します。
- 7. OpenShift Dedicated に戻り、ドロップダウンメニューからマッピング方法を選択します。ほ とんどの場合は、Claim の使用が推奨されます。
- 8. 登録済みの Google プロジェクトの Client ID と、Google が発行する Client secret を入力しま す。
- 9. ホストされたドメインを入力して、ユーザーを Google Apps ドメインに制限します。
- 10. Confirm をクリックします。

#### 検証

● 設定されたアイデンティティープロバイダーが Clusters ページの Access control タブに表示 されるようになりました。

# <span id="page-42-0"></span>3.5. LDAP アイデンティティープロバイダーの設定

単純なバインド認証を使用して LDAPv3 サーバーに対してユーザー名とパスワードを検証するように LDAP アイデンティティープロバイダーを設定します。

#### 前提条件

● LDAP アイデンティティープロバイダーを設定する場合は、設定済みの LDAP URL を入力する 必要があります。設定される URL は、LDAP ホストと使用する検索パラメーターを指定する RFC 2255 URL です。URL の構文は以下のようになります。

ldap://host:port/basedn?attribute?scope?filter

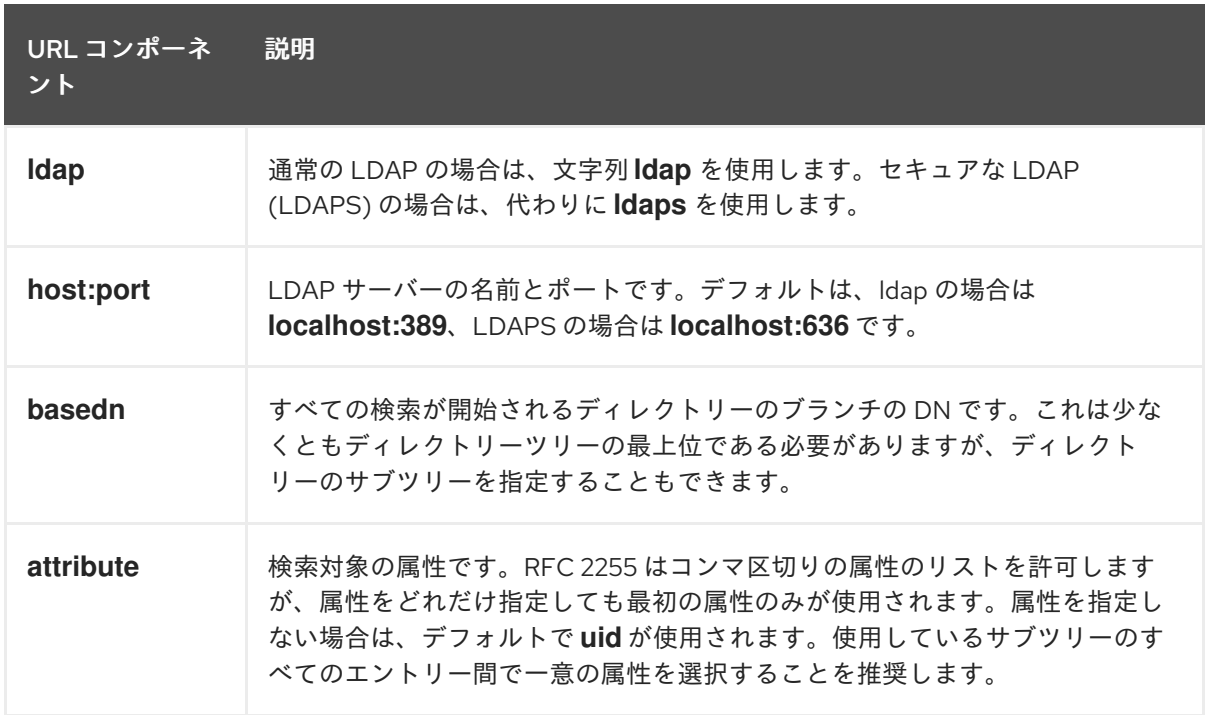

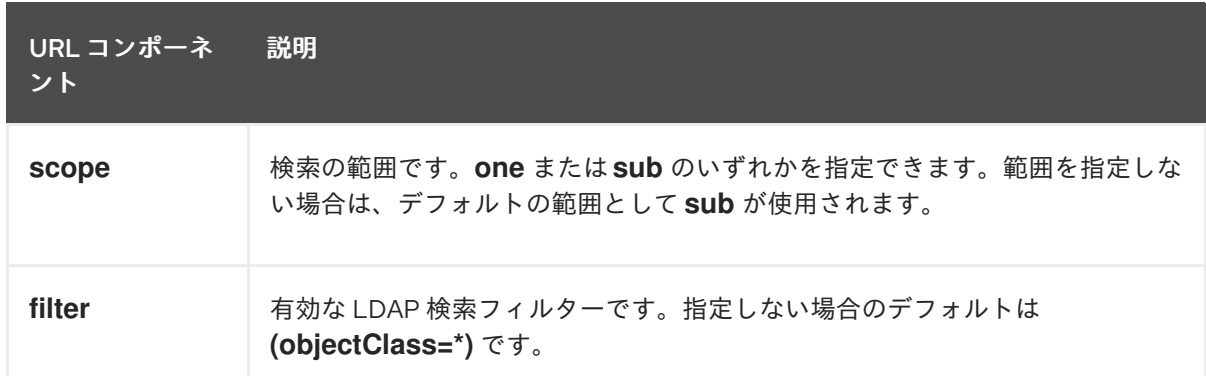

検索の実行時に属性、フィルター、指定したユーザー名が組み合わされて以下のような検索 フィルターが作成されます。

(&(<filter>)(<attribute>=<username>))

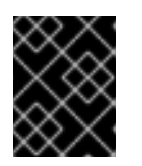

#### 重要

LDAP ディレクトリーの検索に認証が必要な場合は、エントリー検索の実行に使 用する **bindDN** と **bindPassword** を指定します。

#### 手順

- 1. [OpenShift](https://console.redhat.com/openshift) Cluster Manager から、Clusters ページに移動し、アイデンティティープロバイ ダーを設定するクラスターを選択します。
- 2. Access control タブをクリックします。
- 3. Add identity provider をクリックします。

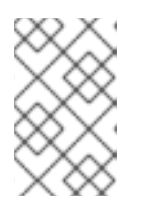

注記

クラスターの作成後に表示される警告メッセージの Add Oauth configuration リンクをクリックして、アイデンティティープロバイダーを設定することもでき ます。

- 4. ドロップダウンメニューから LDAP を選択します。
- 5. アイデンティティープロバイダーの一意の名前を入力します。この名前は後で変更することが できません。
- 6. ドロップダウンメニューからマッピング方法を選択します。ほとんどの場合は、Claim の使用 が推奨されます。
- 7. LDAP URLを入力して、使用する LDAP 検索パラメーターを指定します。
- 8. オプション: Bind DN および Bind password を入力します。
- 9. LDAP 属性をアイデンティティーにマップする属性を入力します。
	- 値をユーザー ID として使用する ID 属性を入力します。Add more をクリックして、複数の ID 属性を追加します。

オプション: 表示名の値として使用する Preferred username 属性を入力します。Add

- オプション: 表示名の値として使用する Preferred username 属性を入力します。Add more をクリックして、優先する複数のユーザー名属性を追加します。
- オプション: メールアドレスの値として使用する Email 属性を入力します。Add more をク リックして、複数のメール属性を追加します。
- 10. オプション: Show advanced Optionsをクリックし、認証局 (CA) ファイルを LDAP アイデン ティティープロバイダーに追加し、設定された URL のサーバー証明書を検証します。Browse をクリックして CA ファイル を見つけ、これをアイデンティティープロバイダーに割り当てま す。
- 11. オプション: 高度なオプションで、LDAP プロバイダーを 非セキュア にするよう選択できま す。このオプションを選択すると、CA ファイルは使用できません。

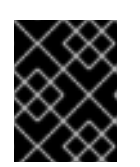

#### 重要

非セキュアな LDAP 接続 (ldap:// またはポート 389) を使用している場合は、設 定ウィザードで Insecure オプションを確認する必要があります。

12. Confirm をクリックします。

#### 検証

● 設定されたアイデンティティープロバイダーが Clusters ページの Access control タブに表示 されるようになりました。

### <span id="page-44-0"></span>3.6. OPENID アイデンティティープロバイダーの設定

[Authorization](http://openid.net/specs/openid-connect-core-1_0.html#CodeFlowAuth) Code Flow を使用して、OpenID アイデンティティープロバイダーを OpenID Connect ア イデンティティープロバイダーと統合するように設定します。

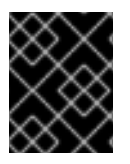

#### 重要

OpenShift Dedicated の認証 Operator では、設定済みの OpenID Connect アイデンティ ティープロバイダーが OpenID Connect [Discovery](https://openid.net/specs/openid-connect-discovery-1_0.html) 仕様を実装する必要があります。

要求は、OpenID アイデンティティープロバイダーから返される JWT **id\_token** から読み取られ、指定 される場合は発行者 URL によって返される JSON から読み取られます。

1 つ以上の要求をユーザーのアイデンティティーを使用するように設定される必要があります。

また、どの要求をユーザーの推奨ユーザー名、表示名およびメールアドレスとして使用するか指定する ことができます。複数の要求が指定されている場合は、値が入力されている最初の要求が使用されま す。標準の要求は以下の通りです。

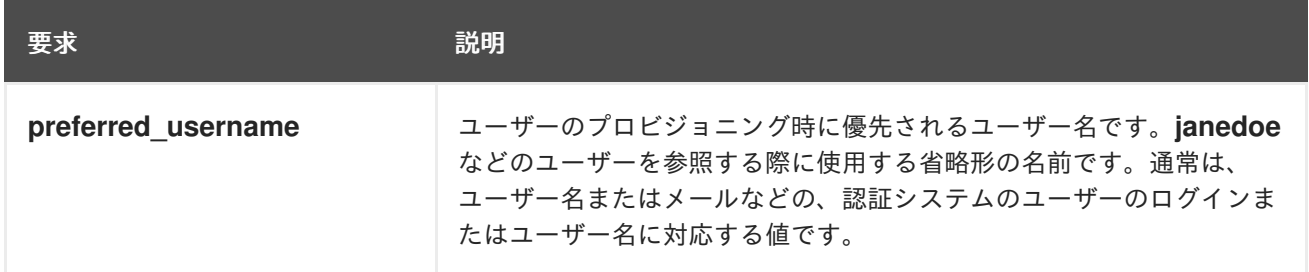

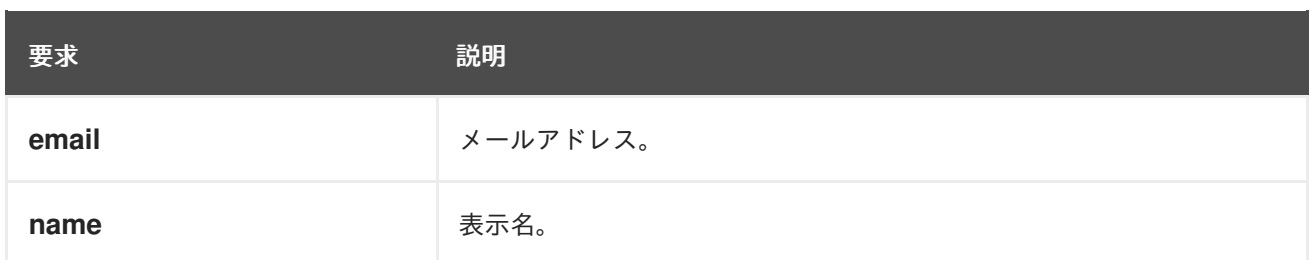

詳細は、OpenID claim [のドキュメント](http://openid.net/specs/openid-connect-core-1_0.html#StandardClaims) を参照してください。

#### 前提条件

● OpenID Connect を設定する前に、OpenShift Dedicated クラスターで使用する Red Hat 製品 またはサービスのインストール前提条件を確認してください。

#### 手順

- 1. [OpenShift](https://console.redhat.com/openshift) Cluster Manager から、Clusters ページに移動し、アイデンティティープロバイ ダーを設定するクラスターを選択します。
- 2. Access control タブをクリックします。
- 3. Add identity provider をクリックします。

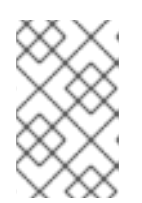

注記

クラスターの作成後に表示される警告メッセージの Add Oauth configuration リンクをクリックして、アイデンティティープロバイダーを設定することもでき ます。

- 4. ドロップダウンメニューから OpenID を選択します。
- 5. アイデンティティープロバイダーの一意の名前を入力します。この名前は後で変更することが できません。
	- OAuth callback URLが指定のフィールドに自動的に生成されます。

https://oauth-openshift.apps.<cluster\_name>. <cluster\_domain>/oauth2callback/<idp\_provider\_name>

以下に例を示します。

https://oauth-openshift.apps.openshift-cluster.example.com/oauth2callback/openid

- 6. [認可リクエストを作成する](https://openid.net/specs/openid-connect-core-1_0.html#AuthRequest) 手順に従って、新しい OpenID Connect クライアントを OpenID ID プロバイダーに登録します。
- 7. OpenShift Dedicated に戻り、ドロップダウンメニューからマッピング方法を選択します。ほ とんどの場合は、Claim の使用が推奨されます。
- 8. OpenID から提供される Client ID および Client secret を入力します。
- 9. Issuer URL を入力します。これは、OpenID プロバイダーが発行者 ID としてアサートする URL です。URL クエリーパラメーターまたはフラグメントのない https スキームを使用する必 要があります。
- 10. メールアドレスの値として使用する Email 属性を入力します。Add more をクリックして、複 数のメール属性を追加します。
- 11. 優先するユーザー名の値として使用する Name 属性を入力します。Add more をクリックし て、優先する複数のユーザー名を追加します。
- 12. 表示名の値として使用する Preferred username 属性を入力します。Add more をクリックし て、複数の表示名を追加します。
- 13. オプション: Show advanced Optionsをクリックし、認証局 (CA) ファイルを OpenID アイデ ンティティープロバイダーに追加します。
- 14. オプション: 高度なオプションから、追加のスコープ を追加できます。デフォルトで は、**OpenID** の範囲が要求されます。
- 15. Confirm をクリックします。

#### 検証

設定されたアイデンティティープロバイダーが Clusters ページの Access control タブに表示 されるようになりました。

### <span id="page-46-0"></span>3.7. HTPASSWD アイデンティティープロバイダーの設定

クラスター管理者権限で単一の静的ユーザーを作成するように htpasswd アイデンティティープロバイ ダーを設定します。問題のトラブルシューティングを行うには、ユーザーとしてクラスターにログイン できます。

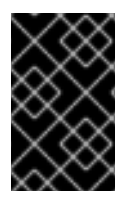

#### 重要

htpasswd ID プロバイダーオプションは、単一の静的管理ユーザーを作成できるようにす るためだけに含まれています。htpasswd は、OpenShift Dedicated の汎用 ID プロバイ ダーとしてはサポートされていません。

#### 手順

- 1. [OpenShift](https://console.redhat.com/openshift) Cluster Manager から、Clusters ページに移動し、クラスターを選択します。
- 2. Access control → Identity providers の順に選択します。
- 3. Add identity provider をクリックします。
- 4. Identity Providerドロップダウンメニューから HTPasswd を選択します。
- 5. アイデンティティープロバイダーの Name フィールドに一意の名前を追加します。
- 6. 静的ユーザーに推奨されるユーザー名およびパスワードを使用するか、独自のユーザー名およ びパスワードを作成します。

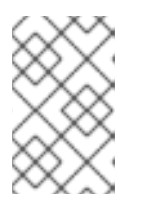

この手順で定義した認証情報は、以下の手順で Add を選択した後に表示されま せん。認証情報を失った場合は、アイデンティティープロバイダーを再作成し、 認証情報を再度定義する必要があります。

- 7. Add を選択して htpasswd アイデンティティープロバイダーおよび単一の静的ユーザーを作成 します。
- 8. クラスターを管理する静的ユーザーにパーミッションを付与します。
	- a. Access control→ Cluster Roles and Accessで、Add user を選択します。
	- b. 前のステップで作成した静的ユーザーの User ID を入力します。
	- c. グループ を選択します。

注記

- Customer Cloud Subscription (CCS) インフラストラクチャータイプを使用して OpenShift Dedicated をインストールする場合は、**dedicated-admins** グループまたは **cluster-admins** グループのいずれかを選択します。**dedicated-admin** グループのユー ザーには、OpenShift Dedicated の標準の管理者権限があります。**cluster-admins** グ ループのユーザーには、クラスターへの完全な管理アクセス権限があります。
- Red Hat クラウドアカウントインフラストラクチャータイプを使用して OpenShift Dedicated をインストールする場合は、**dedicated-admins** グループが自動的に選択さ れます。
- d. Add userを選択して、管理者権限をユーザーに付与します。

#### 検証

● 設定された htpasswd アイデンティティープロバイダーは、Access control → Identity providers ページに表示されます。

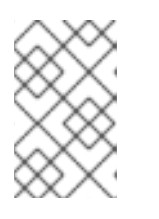

#### 注記

アイデンティティープロバイダーの作成後に、同期は通常 2 分以内に完了しま す。htpasswd アイデンティティープロバイダーが利用可能になると、ユーザー としてクラスターにログインできます。

管理ユーザーは、Access control → Cluster Roles and Accessページで確認できます。ユー ザーの管理グループメンバーシップも表示されます。

#### 関連情報

● [お客様管理者ユーザー](https://docs.redhat.com/en/documentation/openshift_dedicated/4/html-single/introduction_to_openshift_dedicated/#cluster-admin-user_osd-service-definition)

#### <span id="page-47-0"></span>3.8. クラスターへのアクセス

アイデンティティープロバイダーを設定したら、ユーザーは Red Hat OpenShift Cluster Manager から クラスターにアクセスできます。

#### 前提条件

● [OpenShift](https://console.redhat.com/openshift) Cluster Manager にログインしている。

- OpenShift Dedicated クラスターを作成している。
- クラスターにアイデンティティープロバイダーを設定している。
- 設定したアイデンティティープロバイダーにユーザーアカウントを追加している。

#### 手順

- 1. [OpenShift](https://console.redhat.com/openshift) Cluster Manager で、アクセスするクラスターをクリックします。
- 2. Open Console をクリックします。
- 3. アイデンティティープロバイダーをクリックし、クラスターにログインするためのクレデン シャルを指定します。
- 4. Open console をクリックし、クラスターの Web コンソールを開きます。
- 5. アイデンティティープロバイダーをクリックし、クラスターにログインするためのクレデン シャルを指定します。プロバイダーによって提示される認可要求を完了します。

# <span id="page-49-0"></span>第4章 OPENSHIFT DEDICATED クラスターへのアクセスおよび 権限の取り消し

クラスターの所有者は、管理者権限および OpenShift Dedicated クラスターへのユーザーアクセスを取 り消すことができます。

## <span id="page-49-1"></span>4.1. ユーザーからの管理者権限の削除

このセクションの手順に従って、ユーザーの **dedicated-admin** 権限を取り消すことができます。

#### 前提条件

- [OpenShift](https://console.redhat.com/openshift) Cluster Manager にログインしている。
- OpenShift Dedicated クラスターを作成している。
- クラスターに GitHub アイデンティティープロバイダーを設定し、アイデンティティープロバ イダーユーザーを追加している。
- ユーザーに **dedicated-admin** 権限が付与されている。

#### 手順

- 1. [OpenShift](https://console.redhat.com/openshift) Cluster Manager に移動し、クラスターを選択します。
- 2. Access control タブをクリックします。
- 3. Cluster Roles and Access タブで、ユーザーの横にある "を選択し、Delete をクリックし ます。

#### 検証

権限を取り消すと、ユーザーは、クラスターの OpenShift Cluster Manager ページの Access control → Cluster Roles および Accessに **dedicated-admins** グループの一部として一覧表示 されなくなります。

### <span id="page-49-2"></span>4.2. クラスターへのユーザーアクセスの取り消し

アイデンティティープロバイダーを設定済みのアイデンティティープロバイダーから削除して、アイデ ンティティープロバイダーユーザーのクラスターアクセス権を取り消すことができます。

OpenShift Dedicated クラスターに異なるタイプのアイデンティティープロバイダーを設定できます。 以下の手順例では、クラスターへのアイデンティティープロビジョニング用に設定された GitHub 組織 またはチームのメンバーのクラスターアクセス権を取り消すことができます。

#### 前提条件

- OpenShift Dedicated クラスターがある。
- GitHub ユーザーアカウントがある。

● クラスターに GitHub アイデンティティープロバイダーを設定し、アイデンティティープロバ イダーユーザーを追加している。

#### 手順

- 1. [github.com](https://github.com) に移動し、GitHub アカウントにログインします。
- 2. GitHub 組織またはチームからユーザーを削除します。
	- アイデンティティープロバイダー設定で GitHub 組織を使用する場合は、GitHub ドキュメ ントの [組織からのメンバーの削除](https://docs.github.com/en/organizations/managing-membership-in-your-organization/removing-a-member-from-your-organization) の手順に従います。
	- アイデンティティープロバイダー設定が GitHub 組織のチームを使用する場合は、GitHub ドキュメントの [チームからの組織メンバーの削除](https://docs.github.com/en/organizations/organizing-members-into-teams/removing-organization-members-from-a-team) の手順に従います。

#### 検証

● アイデンティティープロバイダーからユーザーを削除すると、そのユーザーはクラスターで認 証されません。

# 第5章 OPENSHIFT DEDICATED クラスターの削除

<span id="page-51-0"></span>クラスターの所有者は、OpenShift Dedicated クラスターを削除できます。

# <span id="page-51-1"></span>5.1. クラスターの削除

Red Hat OpenShift Cluster Manager で OpenShift Dedicated クラスターを削除できます。

- [OpenShift](https://console.redhat.com/openshift) Cluster Manager にログインしている。
- OpenShift Dedicated クラスターを作成している。

#### 手順

- 1. [OpenShift](https://console.redhat.com/openshift) Cluster Manager で、削除するクラスターをクリックします。
- 2. Actions ドロップダウンメニューから Delete clusterを選択します。
- 3. 太字で強調表示されているクラスターの名前を入力してから Delete をクリックします。クラス ターの削除は自動的に実行されます。

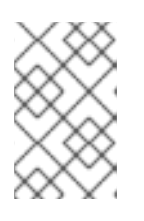

#### 注記

GCP 共有 VPC にインストールされたクラスターを削除する場合は、ホストプロ ジェクトの VPC オーナーに、クラスター作成時に言及したサービスアカウント に付与された IAM ポリシーロールを削除するように通知します。